あきしん

# インターネット **KO サービス** duidebook **ガイドブック**

# **◎インターネットで便利に ◎時間を気にせずアクセス ◎安心のセキュリティ**

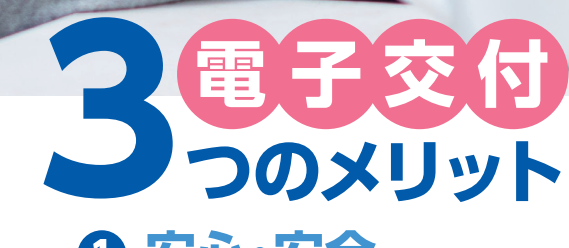

**NISA対応**

**❶ 安心・安全 ❷ 簡単・スピーディー ❸ ECO(エコ)**

電子交付をお申込みいただくと報告書類等を パソコン上でご確認いただけます。

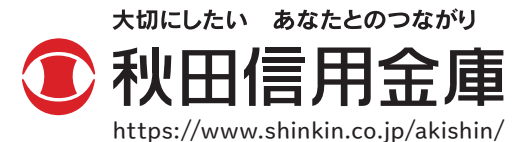

商号等:秋田信用金庫 登録金融機関:東北財務局長(登金)第22号

## 「**投信インターネットサービス**」**のご利用方法**

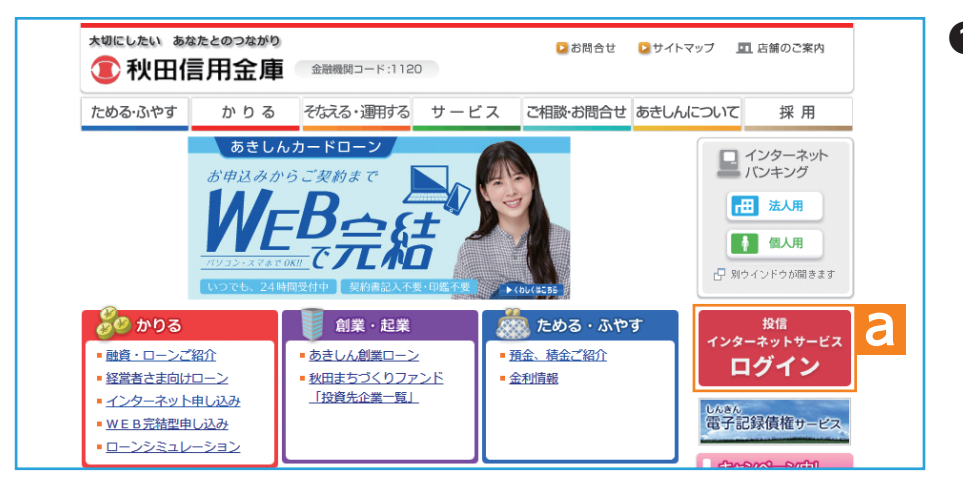

「あきしん」のホームページ **❶** https://www.shinkin.co. jp/akishin/から「投信イン ターネットサービス」■ を **a**クリックしてください。

注: 左記の画面はイメージです。画面 は変更されることもありますので ご了承ください。

図A-1:あきしんホームページ画面

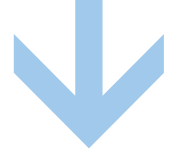

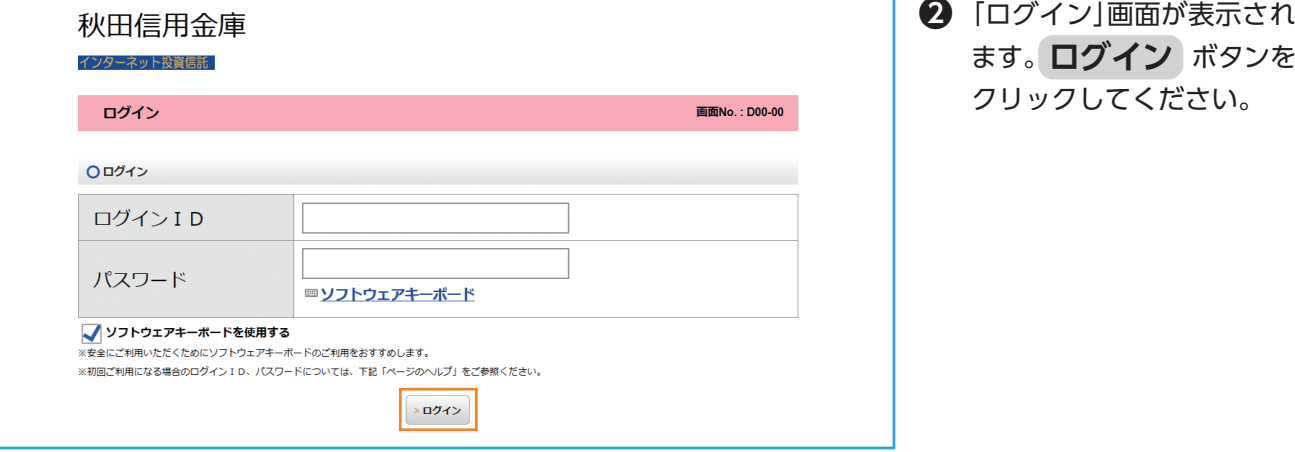

図A-2:ログイン画面

- 注: 初めてのログインは、有効期間内 にお願いします。
- 注: 当サービスは「株式会社しんきん 情報システムセンター」の運営する システムを利用しています。

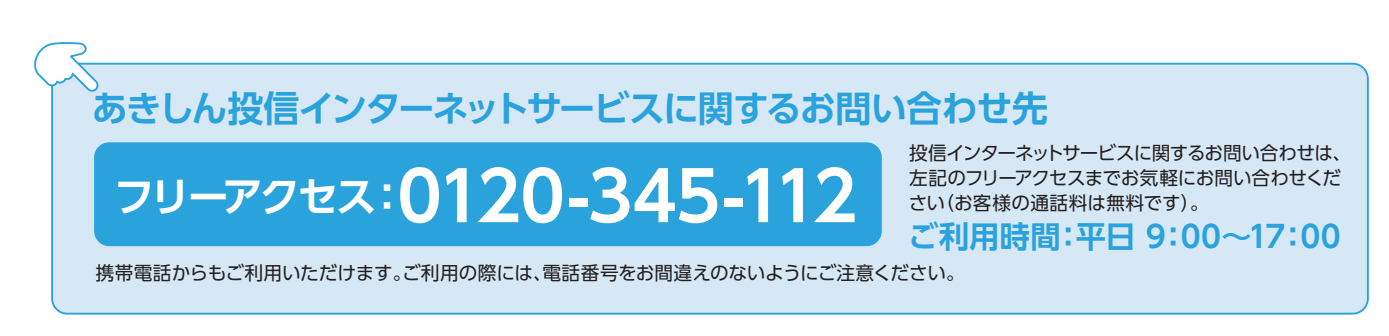

# **投信トップ画面**

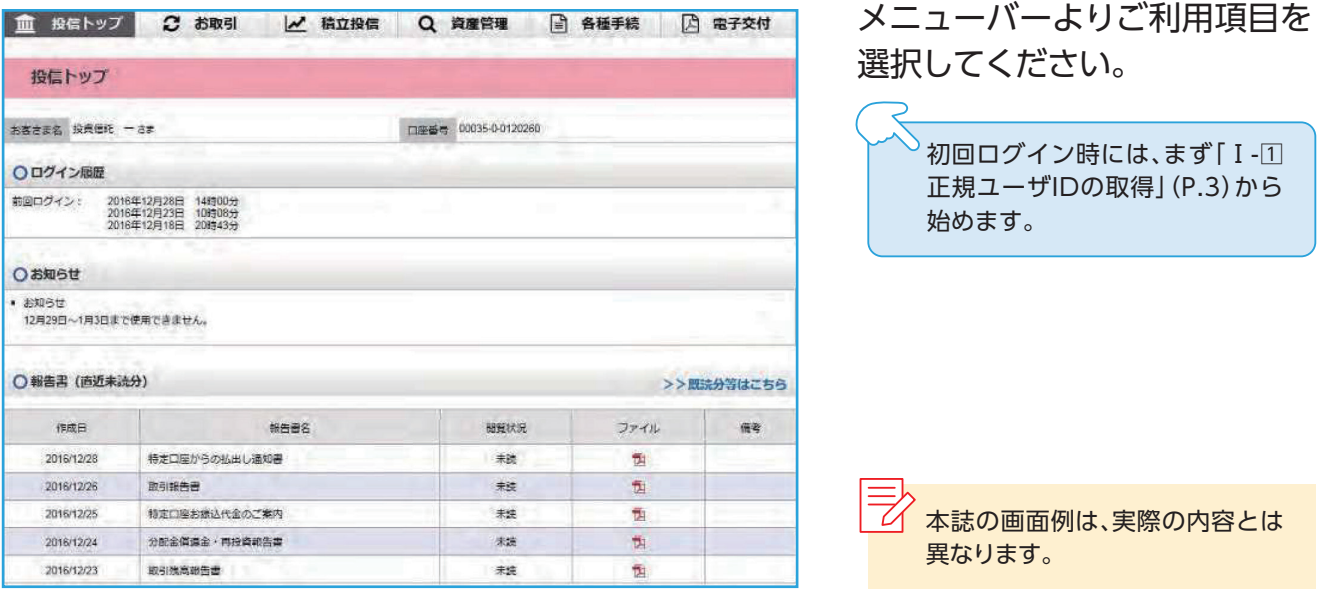

## ■ 主な操作方法

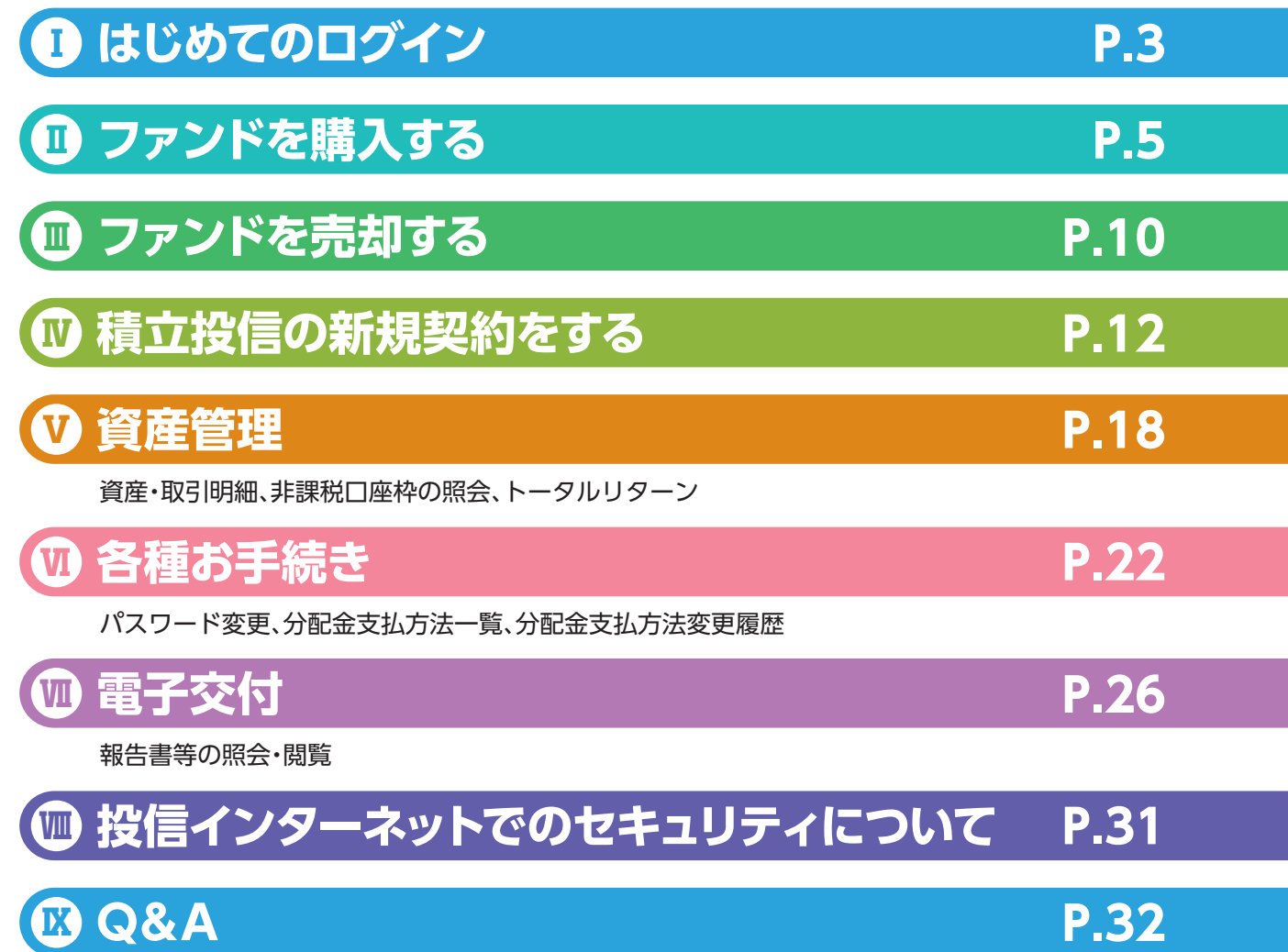

# **Ⅰ はじめてのログイン**

初めてのログインの際は、以下の手続きを行ってください。

## **■ 正規ユーザIDの取得 <sup>1</sup>**

お申込時に発行しました**投信インターネットサービス仮ID発行通知書**をご覧になり、 **❶** ログインID欄 ■ には仮ID、パスワード欄 ■ にはキーワードを入力してください。 **a b**

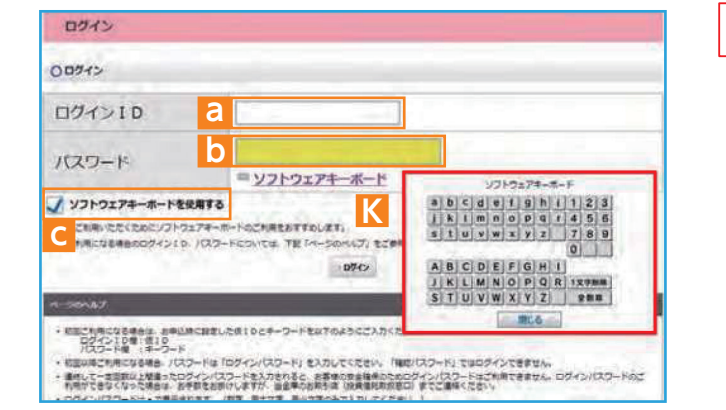

投信インターネットサービスでは、パスワードを入力 する画面においてソフトウェアキーボードを使用する ■ にチェックがある場合は、ソフトウェアキーボード **c** ■ での入力となります。 **K** (チェックを外すと直接入力が可能になります。)

#### **ソフトウェアキーボードとは**

画面上にキーボードを表示してマウスで画面上のキーを クリックすることで、パスワード等を入力するソフトです。 キーボードからの入力情報を盗むスパイウェアに効果が あります。

図1-1:ログイン画面

### **Ø** 入力が終了したら、ログイン ボタンをクリックしてください。

パスワード(キーワード)は、一定回数間違うとログインIDのロックがかかり、利用できなくなります。 なお、ログインIDのロックがかかってしまった際は、お取扱窓口にてお手続きが必要となります。詳しくは、当金庫 窓口等にお問い合わせください。

**❸** 正規ユーザログインID <mark>A</mark> および ログインパスワード <mark>B</mark> が発行されますので、「投信 **インターネットサービス仮ID発行通知書」**最下部の記入欄等に控えてください。

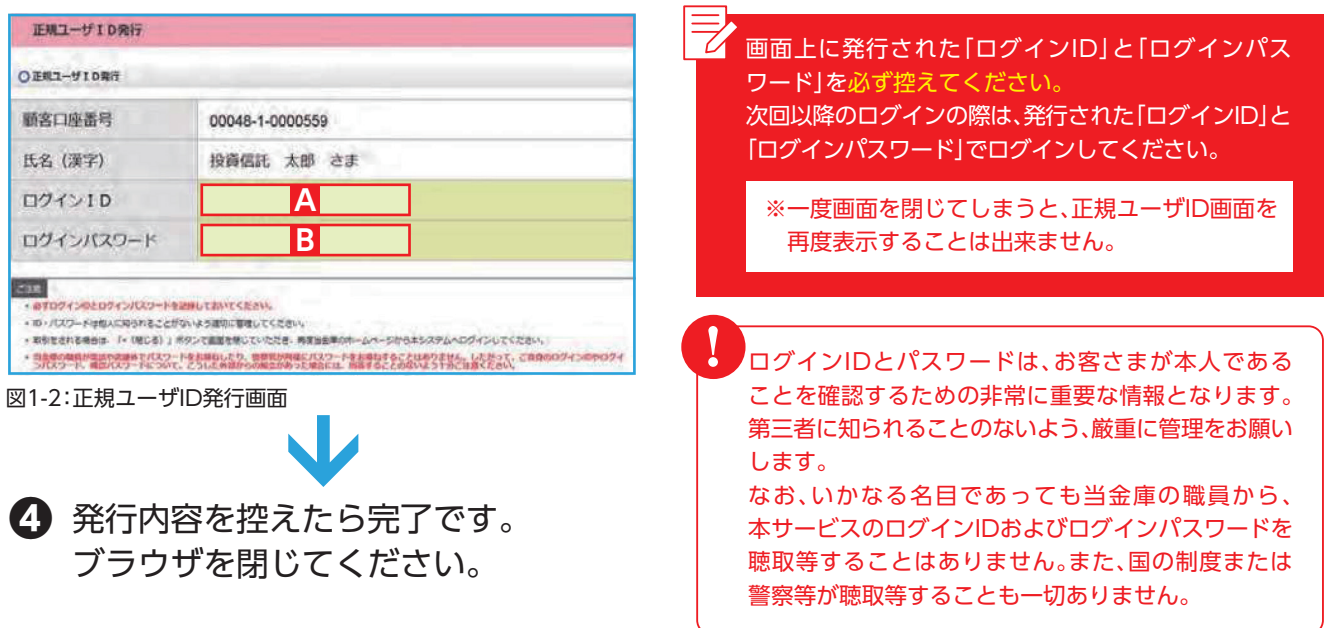

## **■ 2**「**ログインパスワード**」**の初回設定と**「**確認パスワード**」**の登録**

**❶** 再度当金庫HPからログイン画面に入ってください。

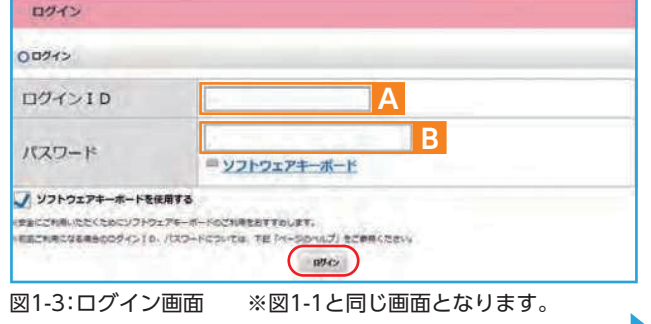

図1-4:パスワード(ログイン、確認)設定画面

**c d**

**e**

安全にご利用いただくためにソフトウェアキーボードのご利用をおすすめします

**ログインパスワード** 投信インターネットサー ビスにログインするため のパスワードです。 **確認パスワード** 投信インターネットサー ビスにログイン後、取引 (買付、売却など)を成立 させるためのパスワード

パスワード(ログイン、確認)設定

 $22$  +  $92$ ESEES RAGH - av

O パスワード設定 **精度のログイン/ロスワート** 

**MULTOSYS/ERS-B** 

新しいログインパスワード<br>情報のため再度入力

確認パスワード<br>(確認のため再度入力)

マ ソフトウェアキーボードを使用する

確認(スワード)

です。

正規ユーザID発行画面(図1-2)で発行 **❷** された**ログインID ■** と**ログインパス A ワード ■** を**「ログイン」**画面の ■ と ■ **B A B** に入力して、 **ログイン** ボタンをクリック してくさい。

正規IDでの初回ログイン時は、**「パスワード(ログイン、確認)設定」**画面が表示されます。**ログ ❸ インパスワード**の設定および**確認パスワード**の登録手続きを以下のとおり、行ってください。

> 正規ユーザID発行画面(図1-2)で発行された**ログ ❶ インパスワード** ■ を**現在のログインパスワード B** ■ に入力してください。 **c**

- 新しく設定するお好みの**新しいログインパス ❷ ワード**を ■ に入力してください。 **d**
- 取引で使用するお客さまのお好みの**確認パス ❸ ワード**を ■ に入力してください。 **e**
- 入力が終了したら、 **パスワードを設定する** ボタン **❹** をクリックしてください。

各種パスワードは、お客さまが本人であることを確認 するための非常に重要な情報となります。第三者に 知られることのないよう、厳重に管理をお願いします。 なお、いかなる名目であっても当金庫の職員から、本 サービスの各種パスワードを聴取等することはありま せん。また、国の制度または警察等が聴取等することも 一切ありません。 !

**❹** 以下の画面が表示されたら、設定手続き完了となります。

更新してください。 ※パスワードの変更手順は、P.22へ

●8桁の英数混在で入力してくだ

●ログイン用と確認用は、異なる パスワードを設定してください。 ●パスワードは、生年月日や電話 番号、同一数字等他人から推測 されやすい番号の指定をさけ、 一定期間毎または不定期に

さい。

口采着考 00045-1-000000

ロシフトウェアモーボード

リントウェアキーボード

19260174-0-6

リソフトワェアキーボード

リングトウェアキーボード

(KID-PERCES)

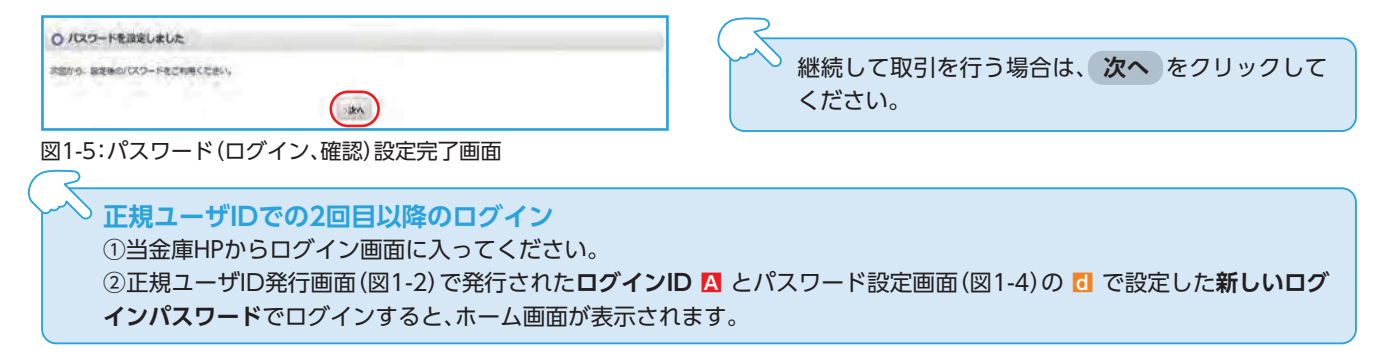

はじめてのログイン

# **Ⅱ ファンドを購入する**

## **■ 購入するファンドを選びます。 <sup>1</sup>**

- **❶** メニューバーの **お取引** のサブメニューから **取扱商品一覧** をクリックしてください。
- **「取扱商品一覧」**画面が表示されますので、3つの方法で条件にあったファンドを絞り **❷** 込むことができます。

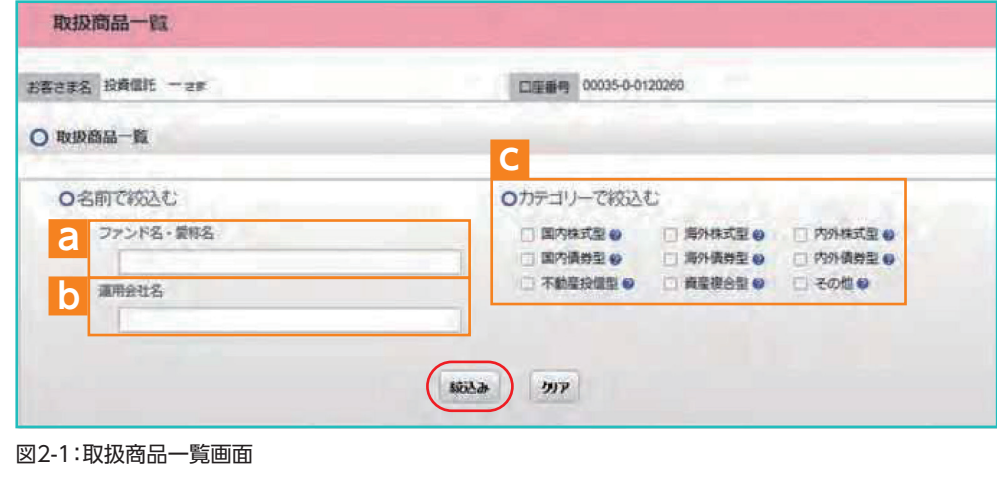

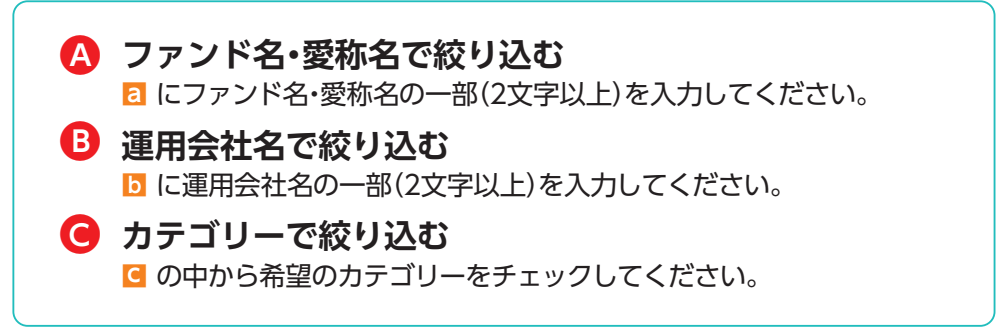

希望の条件を選択して **絞込み** ボタンをクリックすると条件にあったファンドが **❸** 一覧で表示されます。購入するファンドのコースを選択してください。

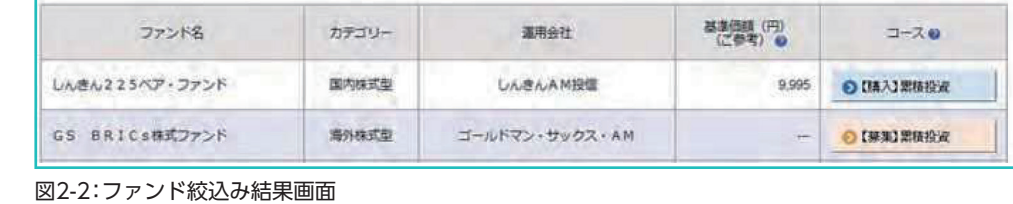

当金庫では、**累積投資コースのみ**の取扱いとなります。 原則ファンドの収益分配金は再投資されます。ただし、分配金の支払方法の変更により分配金を出金することも可能です。 分配金出金を希望する場合は、「Ⅵ-2分配金の支払方法の変更」 (P.24)の手続きが必要となります。

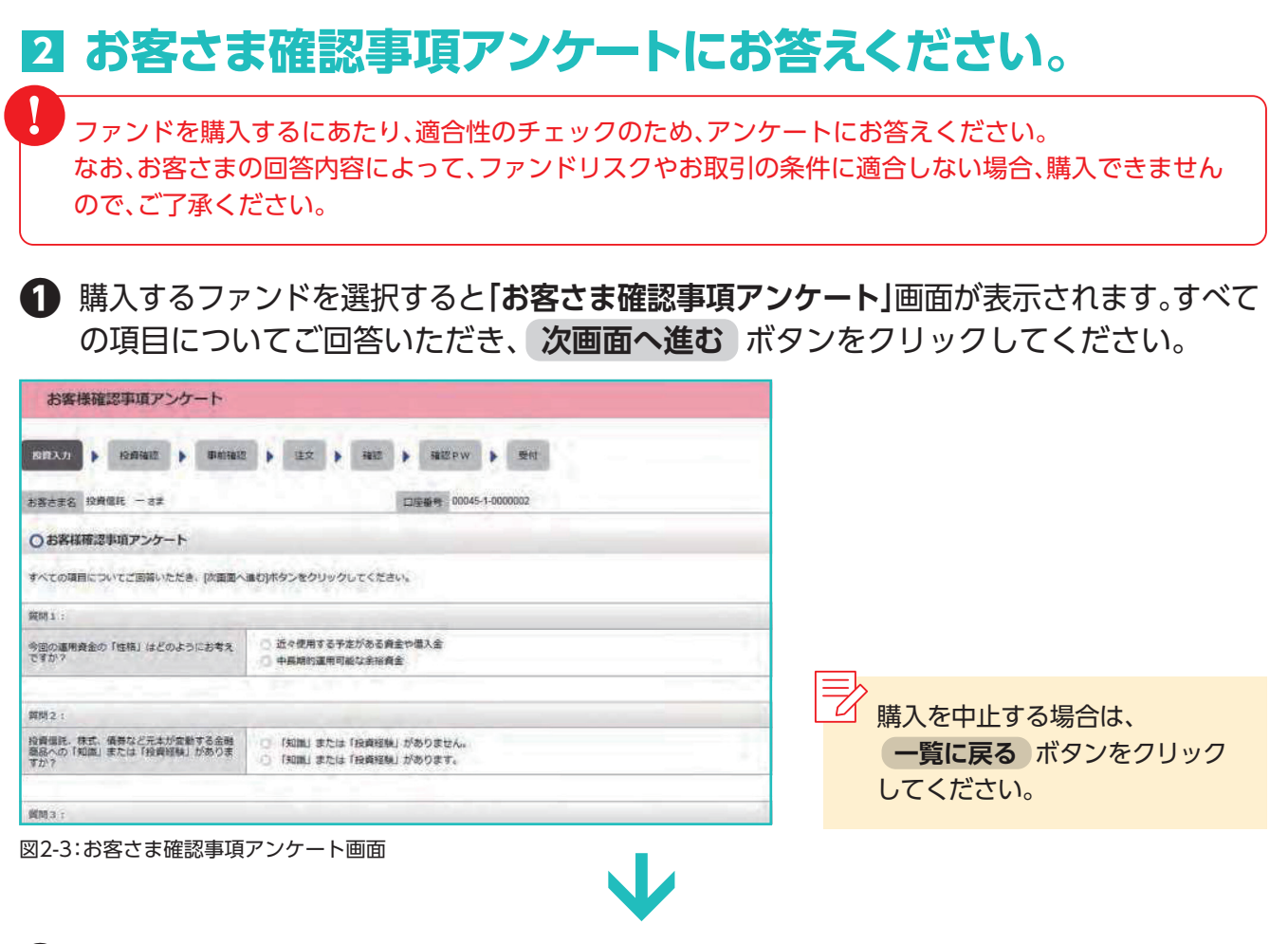

**「お客さま確認事項アンケート確認」**画面が表示されます。 **❷**

アンケートの回答が、ファンドリスクやお取引条件に適合している場合、 **次画面へ進む**  ボタンが表示されますので、クリックして次へ進んでください。

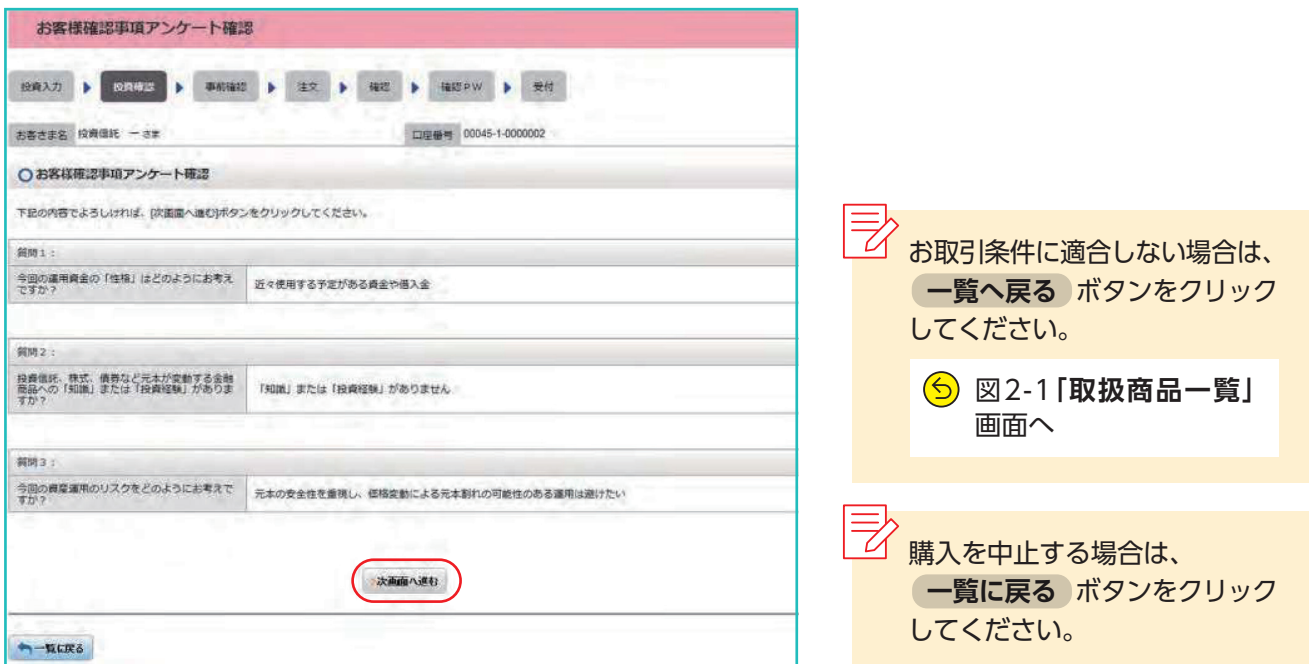

図2-4:お客さま確認事項アンケート確認画面

ファンド ストックス しゅうしょう しゅうしょう しゅうしゅう しゅうしゅう しゅうしゅう しゅうしゅう しゅうしゅう しゅうしゅうしゅう しゅうしゅうしゅうしゅうしゅうしゅ

ファンドを購入する

## **■ 自動けいぞく(累積)投資約款・重要事項・目論見書内容を 3 確認してください。**

ファンドを購入するにあたり、大切な資料となりますので、内容を十分ご確認ください。 なお、資料の確認をいただけない場合、購入できませんので、ご了承ください

**「自動けいぞく(累積)投資約款・定時定額購入取引取扱規定・重要事項・目論見書内容確認」 ❶ 画面上にある 重要事項を確認 | <mark>a</mark> 、 目論見書を確認 | b 、 約款を確認 | C</mark> の** ボタンをクリックし、それぞれ表示されるPDFの内容を確認してください。

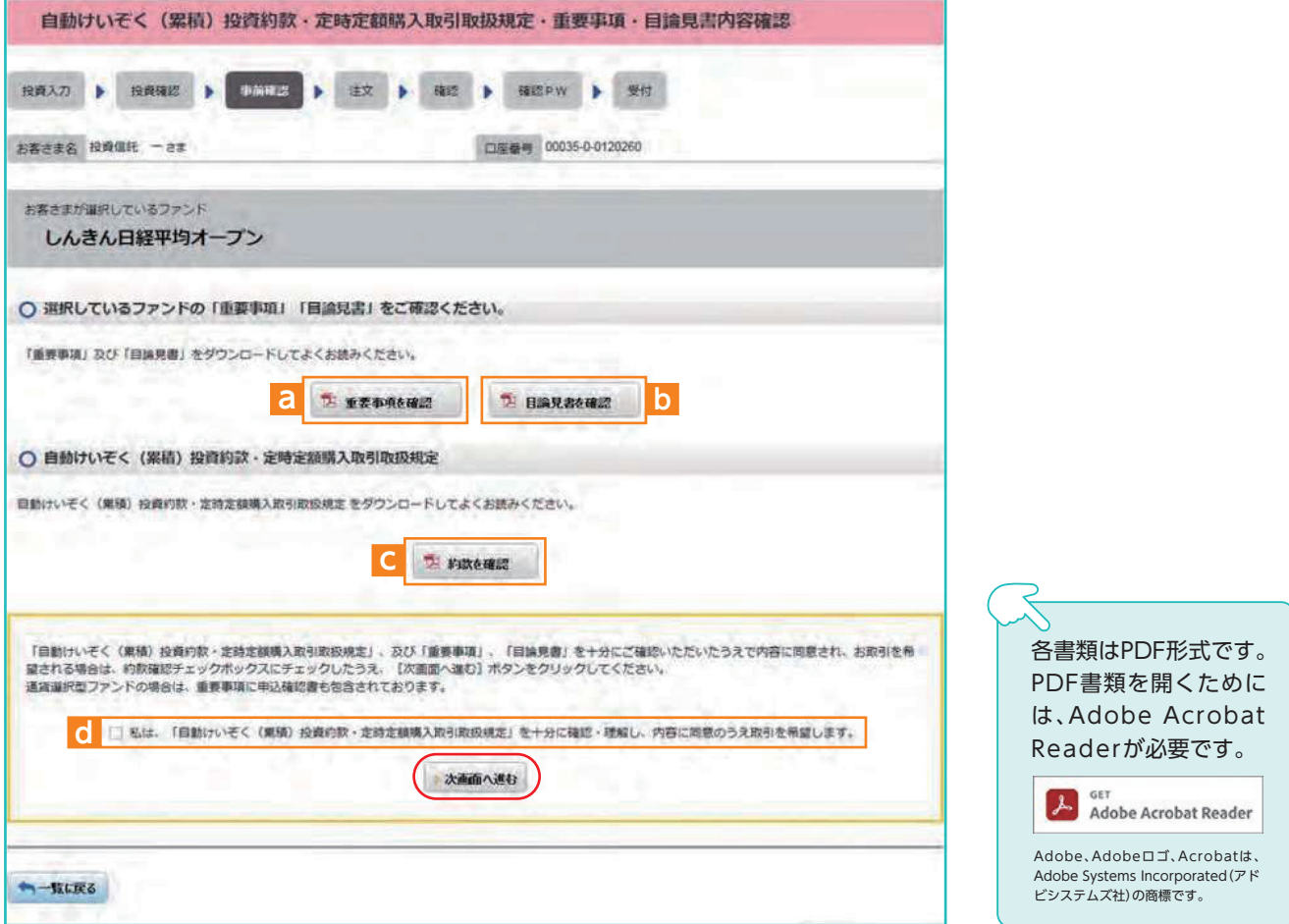

図2-5:自動けいぞく(累積)投資約款・定時定額購入取引取扱規定・重要事項・目論見書内容確認画面

**■** 、 **■** 、 **■** の内容を確認後、チェックボックス **■** にチェック □ を入れて、 **❷ a b c d 次画面へ進む** ボタンをクリックしてください。

|=> →<br>| <sup>== →</sup> → チェックボックスがチェックされていない場合は先へ進めません。 ・購入を中止する場合は、 **一覧に戻る** ボタンをクリックしてください。

!

## **■ 購入するファンドの注文内容を入力します。 <sup>4</sup>**

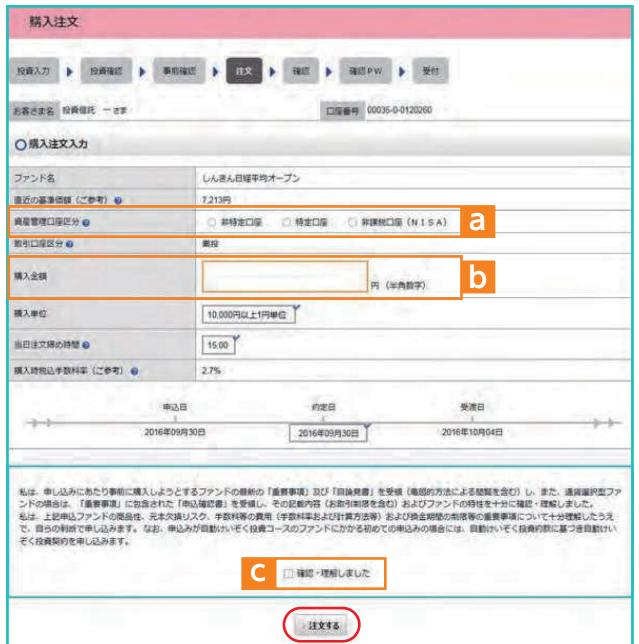

### **「購入注文」**画面で、ファンド名等の内容 **❶** を確認のうえ、**資産管理口座区分 ■** を **a** 選択してください。

- **購入金額 ■** を入力(8桁まで入力可)して **❷ b**ください。
- 内容を確認後、チェックボックス **■** に **❸ c** チェック▽を入れます。
- **注文する** ボタンをクリックしてくだ **❹** さい。

(同一営業日中の同一ファンドの取引は 3回まで)

図2-6:購入注文画面

※当日注文としての受付は、「当日注文締め時間」までとなります。それ以降の注文は、「予約注文」として翌営業日の注文扱いとなります。なお、 「予約注文」についても、取消しは行えません。

- ※マル優(少額貯蓄非課税制度)は、公社債投資信託等で利用することができます。当ファンドを購入する際、マル優利用可能枠がある場合、 無条件でマル優を利用することとなります。
- ※当サービスでの「償還乗換優遇制度」は適用出来ません。優遇を希望する場合は、お取扱窓口での取扱いとなります。詳しくは、当金庫窓口 等にお問い合わせください。
- ※日々決算型ファンドは、保有日数30日経過後から換金可能です。
- ※非課税口座(NISA)での買付は、非課税枠を超過した注文を入力可能です。
- ※非課税口座(NISA)を選択された場合で、非課税口座ご利用枠を超過する約定分は、自動的に特定口座(特定口座を開設されていない場合は、 非特定口座)での買付となります。
- ※非課税口座(NISA)での買付で、手数料、消費税を加えた購入金額を指定しても、非課税口座で必ずしも指定金額ちょうどで買付できるとは 限りません。約定金額は代金計算の結果、指定金額と異なる可能性がございます。

## **■ 購入するファンドの注文内容を確認します。 <sup>5</sup>**

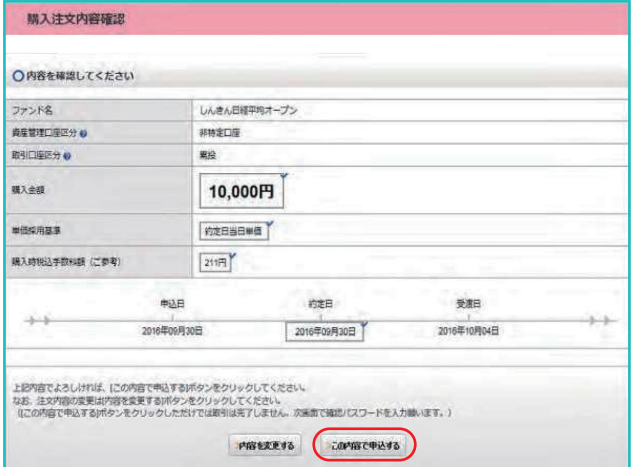

**「購入注文内容確認」**画面で、ご注文の内容を 確認のうえ、 **この内容で申込する** ボタンを クリックしてください。

購入内容を変更する場合は、  **内容を変更する** ボタンをクリックしてくだ さい。

図2-6**「購入注文」**画面へ

ファンドを購入する ファンド ストックス しゅうしょう しゅうしょう しゅうしゅう しゅうしゅう しゅうしゅう しゅうしゅう しゅうしゅう しゅうしゅうしゅう しゅうしゅうしゅうしゅうしゅうしゅ

図2-7:購入注文内容確認画面

## **■ 確認パスワードを入力して注文内容を確定します。 <sup>6</sup>**

**❶ 確認パスワード** ■ を入力して **実行** ボタンをクリックしてください。 **a**

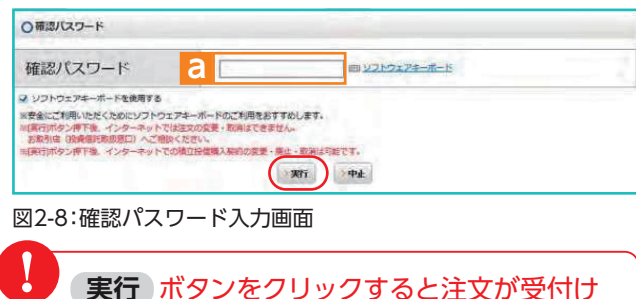

 **実行** ボタンをクリックすると注文が受付け られます。これ以降の注文の取消・変更は一切 出来ませんので、十分ご注意ください。

**❷「購入注文受付終了」**画面が表示されたら、購入注文の終了となります。

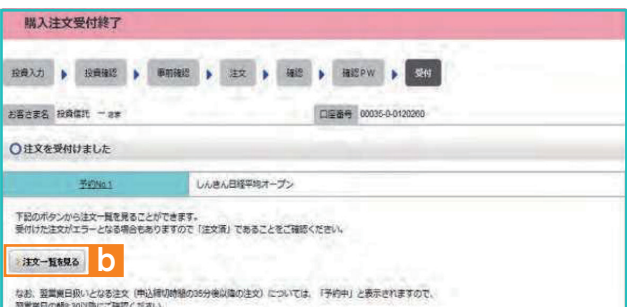

図2-9:購入注文受付終了画面

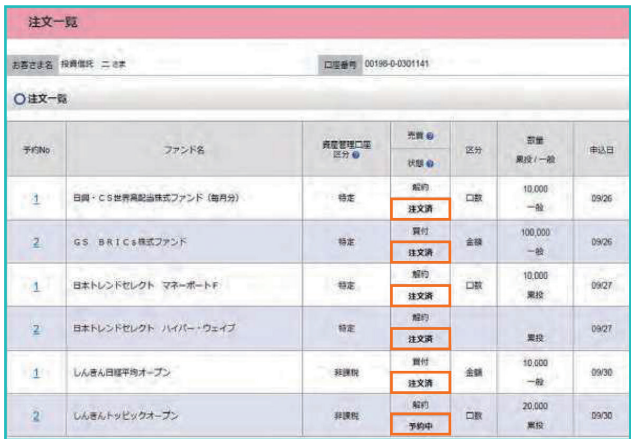

図2-10:注文一覧画面

なお、 **注文一覧を見る** ボタン ■ をクリック **b** すると注文内容の一覧(図2-10)が表示されます。 念のため、注文内容について再度ご確認くだ さい。

### **予約中**

夜間等のご注文を一時的にお預かりしている 状態。

**注文済**

注文受付完了状態です。

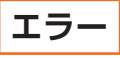

約定ができずエラーとなった状態です。お手数 をお掛けしますが、お取引店(投資信託取扱窓口) までご連絡ください。

# **Ⅲ ファンドを売却する**

## **■ 売却するファンドを選びます。 <sup>1</sup>**

| 血 投信                           | a     | 2 お取引 | $\overline{\phantom{a}}$<br>積立投信 |                      | Q 資産管理               | ia.     | 各種手続 | 冏                             | 電子交付       |
|--------------------------------|-------|-------|----------------------------------|----------------------|----------------------|---------|------|-------------------------------|------------|
| お預り資産一覧                        |       |       |                                  |                      |                      |         |      |                               |            |
| お客さま名 投資信託 一さま                 |       |       |                                  |                      | 门层备单 00035-0-0120260 |         |      |                               |            |
|                                |       |       |                                  |                      |                      |         |      | 評価額総合計 ©                      | 4,050,696円 |
| お預り資産 2016年12月19日時点の解約価額にて算出 @ |       |       |                                  |                      |                      |         |      | 取得金线合計 の                      | 1,410,000円 |
|                                |       |       |                                  |                      |                      |         |      | 評価損益総合計 @                     | 2,133,588円 |
|                                |       |       |                                  |                      |                      |         |      | 評価額合計                         | 734,830円   |
| (国内) 公社借税信<br>$\circ$          |       |       |                                  |                      |                      |         |      | 取得金合计                         | 600,000円   |
|                                |       |       |                                  |                      |                      |         |      | 评価損益合計                        | 199,128FF  |
| ファンド名                          | チセートの | 口事    | 取得举债 (円)                         |                      | <b>評価額 @ (円)</b>     |         | 信称   |                               |            |
|                                |       |       | striditi e                       | 設置<br>果投/一股          | 取得金額(4)              | 分配金属计   |      |                               | 注文指示       |
|                                |       | 税区分   | 保別元本 62                          |                      | 詳細結合(四)              |         |      |                               |            |
| 中国国債ファンド                       |       | ۰     | 8.165                            | 956.277<br>(956,277) | 734, 830             | 799,128 |      | <b>63 退加插入</b><br><b>0 売加</b> |            |
|                                |       | マル個あり | 10.875                           |                      | 600,000              |         |      |                               |            |
|                                |       |       | 8.032.40                         | 一致                   | 199.128              |         |      |                               |            |

図3-1:お預り資産一覧画面

### メニューバーの **お取引** ■ から **❶ a お預り資産一覧** のサブメニューを クリックしてください。

**②** お客さまが保有しているファンドの情報 が一覧で表示されますので、売却する ファンドの **売却** ボタンをクリックして ください。

<sup>□=></sup><br>□□ チャートは、直近1年間の基準価額 (分配金再 投資後)の傾向をグラフで表したものです。

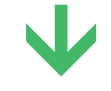

## **■ 売却するファンドの注文内容を入力します。 <sup>2</sup>**

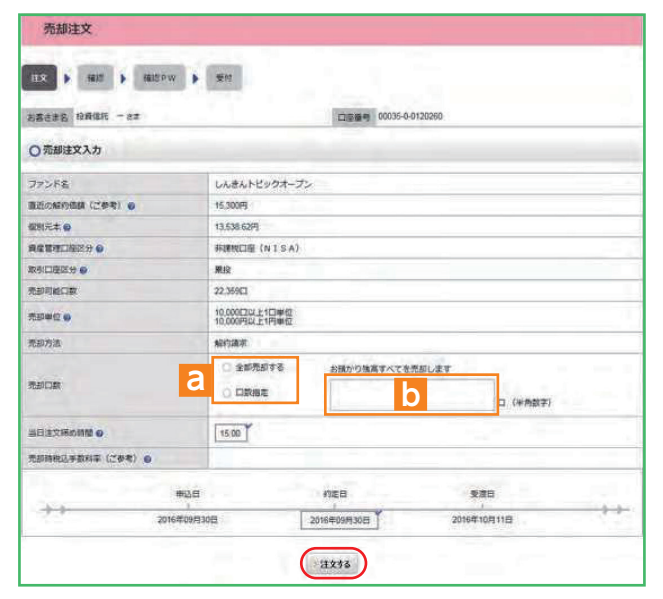

#### 図3-2:売却注文画面

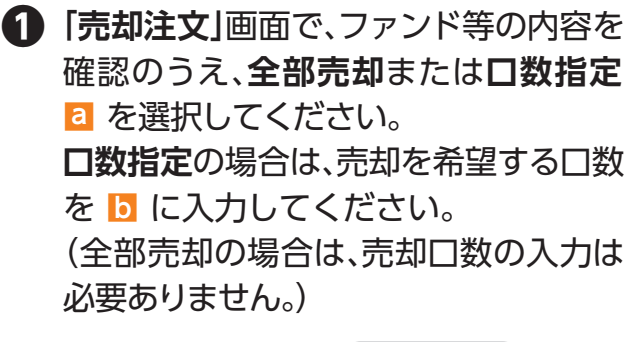

入力が終了したら、 **注文する** ボタン **❷** をクリックしてください。

※売却注文は、「解約請求」のみの取扱いとなります。 ※当日注文としての受付は、「当日注文締め時間」までとなります。それ以降の注文は、「予約注文」として翌営業日の注文扱いとなります。なお、 「予約注文」についても、取消は行えません。 ※マル優(少額貯蓄非課税制度)を利用しているファンドの場合は、課税残高を優先して売却します。 ※日々決算型ファンドは、保有日数30日経過後から換金可能です。 ※非課税口座の残高を売却する場合、非課税口座を指定して売却します。したがって、特定口座と非課税口座の残高を売却する場合は、それ ぞれ指定して入力する必要があります。 ※非課税口座の購入した年を指定しての売却はできません。 ※購入日が一番古い残高から順に、売却します。(先入先出)

## **■ 売却するファンドの注文内容の確認をします。 <sup>3</sup>**

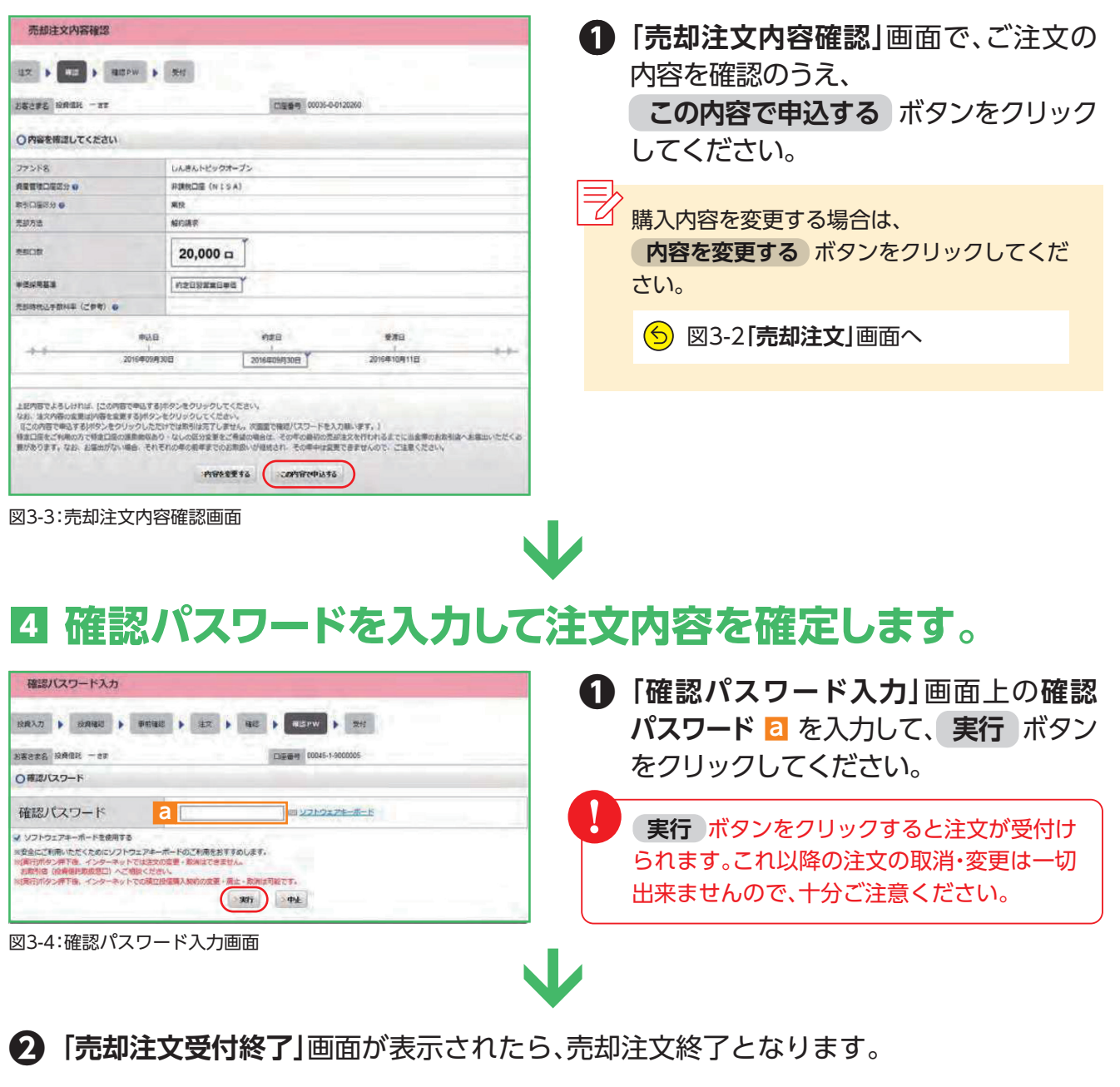

| 20035-0-012026 |
|----------------|
|                |
|                |
|                |
|                |
|                |
|                |

なお、**予約NO.** ■ の数字をクリックすると注文 **a** 内容の詳細、 **注文一覧を見る** ボタン ■ を **b**クリックすると注文内容の一覧が表示されます。 念のため、注文内容について再度ご確認くだ さい。

ファンド ストール・コーヒー しゅうしょう しゅうしゅう しゅうしゅう しゅうしゅう しゅうしゅう しゅうしゅう しゅうしゅう しゅうしゅうしゅ

ファンドを売却する

## **【積立投信とは】**

積立投信とは、お客さまが設定したプランに 基づき、毎月お客さまが指定する日(引落日) に毎月決まった額の投資信託の購入代金を 預金口座から自動振替で引き落とし、投資 信託を購入するサービスです。お客さまは、 はじめに積立投信の申込手続を行えば、毎月

自動的に積立感覚で投資信託の購入が可能 となります。ただし、変更は引落指定日の 5営業日前から買付日当日までの間、廃止は 引落指定日の5営業日前から引落指定日 当日までの間できませんのでご注意くだ さい。

### **【積立投信のポイント】**

・毎月定額で積み立てできるので、ご自身のペースで無理なく続けていくことができます。 ・毎月の購入に際してのお手続きが不要です。 **❶ 毎月の購入の際の手続きが不要に。**

### **❷ 一般的に「時間分散」を行うことにより、投資リスクを減らすことが出来ます。**

・毎月決まった日に自動的に投資信託の購入代金を引き落とします。 毎月決まった日に自動的に投資信託を購入するため、「購入のタイミングがむずかしい」「忙しくてなかなか購入 手続きができない」という方におすすめです。

#### ・購入単価の平準化が図れます。 価額が低いときに口数を多く購入し、高いときは口数を少なく購入するので、一般的に一定口数を継続的に購入 する方法に比べると、平均購入単価を引き下げる効果も期待できます。

## **■ 積立投信するファンドを選びます。 <sup>1</sup>**

メニューバーの **積立投信** のサブメニューから **積立投信契約可能ファンド一覧** を **❶** クリックしてください。

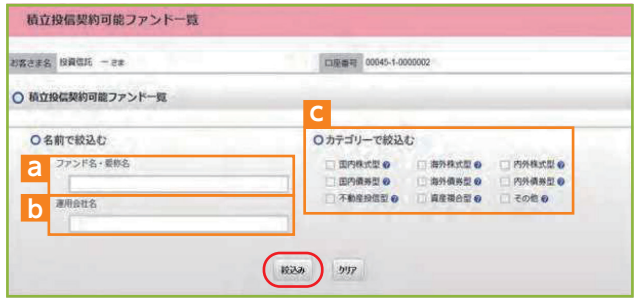

図4-1:積立投信契約可能ファンド一覧画面

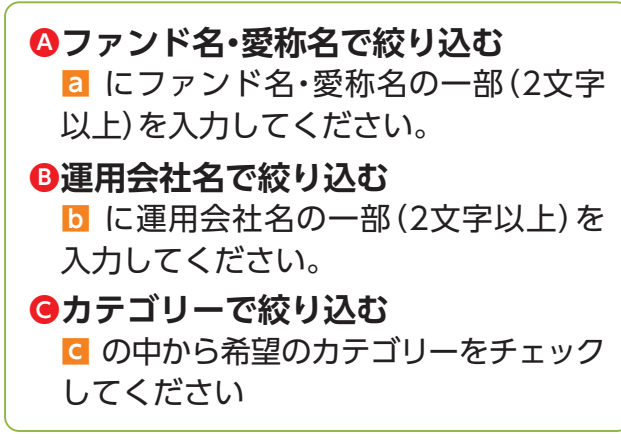

- **「積立投信契約可能ファンド一覧」**画面 **❷** が表示されますので、3つの方法で条件 にあったファンドを絞り込むことができ ます。
- 希望の条件を選択して **絞込み** ボタン **❸** をクリックすると条件にあった積立投信 契約可能なファンドが一覧で表示され ます。

### **❹** 新規契約するファンドの **【積立】累積投資** ボタンをクリックしてください。

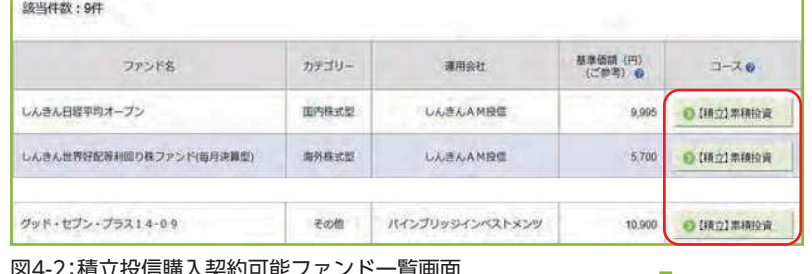

**2 アンケートへお答えいただきます。(P.6参照)** 

#### 当金庫では、**累積投資コースのみ**の取扱い となります。 原則ファンドの収益分配金は再投資され ます。ただし、分配金の支払方法の変更に より分配金を出金することも可能です。 分配金出金を希望する場合は、「VI-2]分

配金の支払方法の変更」(P.24)の手続き

が必要となります。

L投信購人契約可能ノアン

#### **■ 自動けいぞく(累積)投資約款・定時定額購入取引取扱規定・ 3 重要事項・目論見書内容を確認してください。** ! ファンドを購入するにあたり、大切な資料となりますので、内容を十分ご注意ください。 なお、資料の確認を頂けない場合、購入できませんので、ご了承ください。 **「自動けいぞく(累積)投資約款・定時定額購入取引取扱規定・重要事項・目論見書内容確認」 ❶ 画面上にある 重要事項を確認 │ © 、 目論見書を確認 │ <mark>い</mark> 、 約款を確認 │ ⊆** のボタン をクリックし、それぞれ表示されるPDFの内容を確認してください。 自動けいぞく (累積) 投資約款・定時定額購入取引取扱規定・重要事項・目論見書内容確認 各書類はPDF形式です。PDF書類を開く BRAD ▶ BRNE ▶ DARE ▶ 注文 ▶ RE ▶ REPW ▶ 포르 ためには、Adobe Acrobat Readerが 必要です。 お客さま名 投資信託 一さま 口服器等 00035-0-0120260 Adobe Acrobat Reader お客さまが設設していまつせつド しんきん日経平均オープン Adobe、Adobeロゴ、Acrobatは、Adobe Systems Incorporated (アドビシステムズ社)の商標です。 ○ 選択しているファンドの「重要事項」「目論見書」をご確認ください。 「重要事項」及び「自論見書」をダウンロードしてよくお読みください。 <mark>② a</mark> 、b 、c の内容を確認 **<sup>b</sup> a b**後、チェックボックス <mark>d</mark> に ○ 自動けいぞく (業績) 投資約款·定時定額購入取引取扱規定 チェック▽を入れて、 自動けいぞく (黒積) 投資的数·定時定額購入取引取扱規定をダウンロードしてよくお読みください。  **次画面へ進む** ボタンを **c** Di statogge クリックしてください。

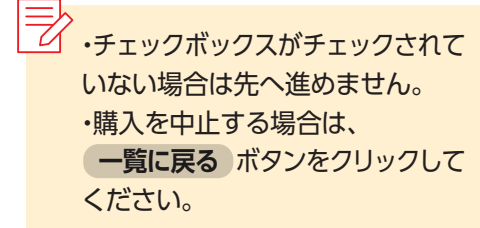

図4-3:自動けいぞく(累積)投資約款・定時定額購入取引取扱規定・重要事項・ 目論見書内容確認画面

「目動けいそく(集積)投資的数・定時定額購入取引取扱規定」、及び「重要事項」、「目論見書」を十分にご確認いただいたうえで内容に同意され、お取引を希<br>望される場合は、約取機設チェックボックスにチェックしたうえ、[次国国へ強む]ボタンをクリックしてください。<br>通貨道択型ファンドの場合は、重要事項に申込権認書も包含されております。

□ 私は、「自動けいぞく(集積) 投資的数·定時定額購入取引取投資定」を十分に確認·理解し、内容に同意のうえ取引を希望します。 次通面へ進む

積立投信の新規契約をする

積立投信の新規契約をする

**d**

 $M - RCR$ 

## **■ 積立投信プラン(積立金額)を設定します。 <sup>4</sup>**

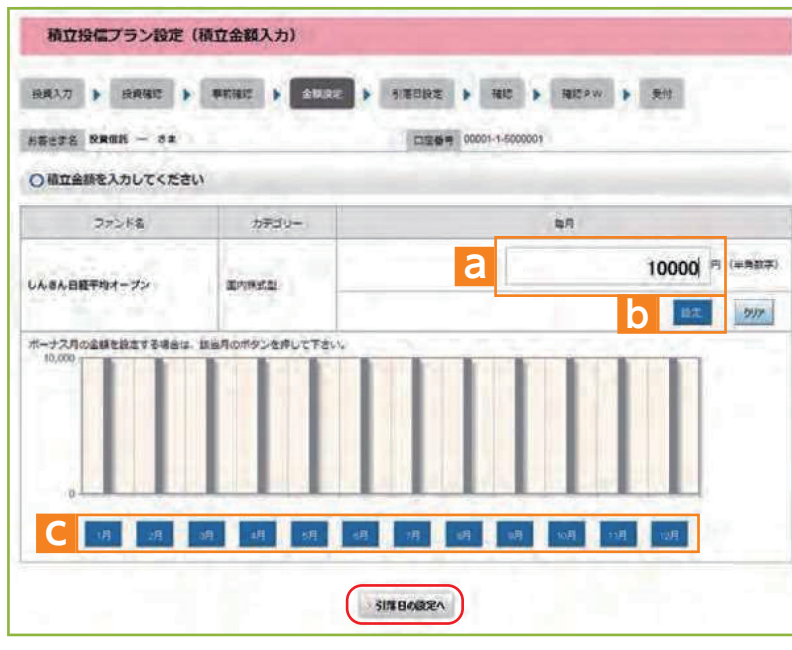

図4-4:積立投信プラン設定(積立金額入力)画面

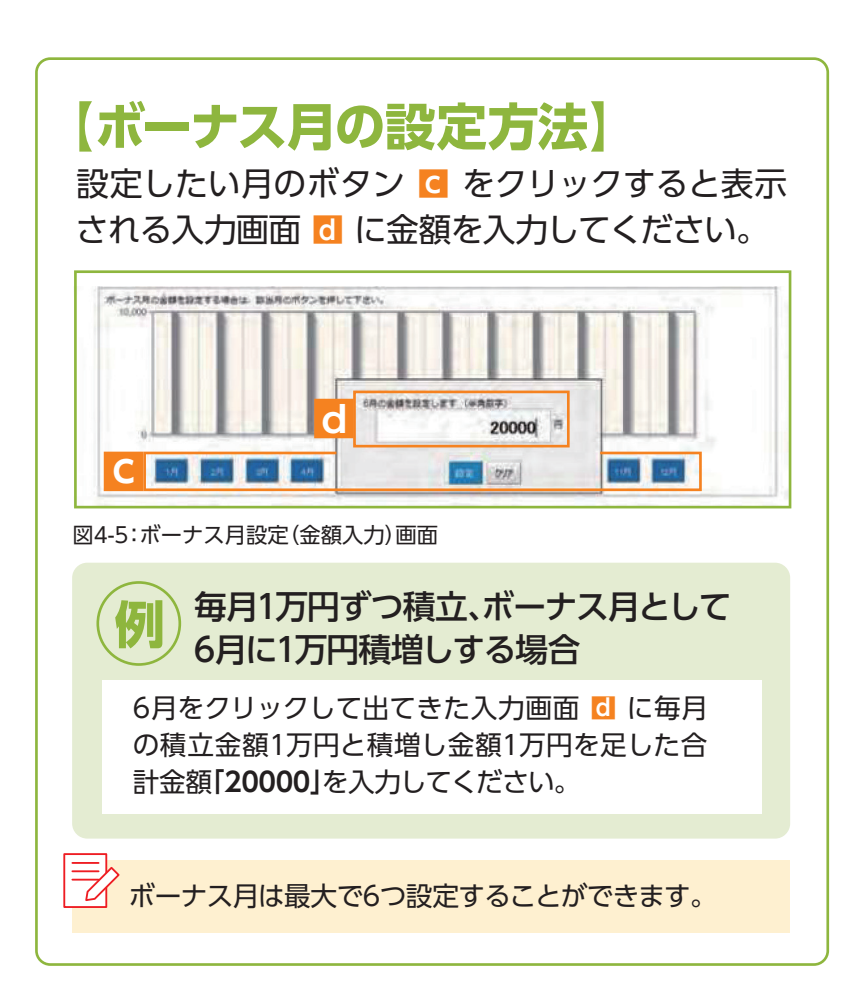

- **「積立投信プラン設定(積立 ❶ 金額入力)」**画面が表示され ます。希望する毎月の積立金額 を ■ に入力してください。 **a**
- $\overline{2}$  設定 ボタン b をクリック すると毎月の金額が棒グラフ で表示されます。
- 毎月の積立金額とは別に **❸** ボーナス月の金額を設定する ことができます。設定する月 のボタン ■ をクリックして **c** ください。(**【ボーナス月の 設定方法】**を参照)
- 入力が完了したら **❹ 引落日の設定へ** ボタンを クリックしてください。

 **一覧に戻る** ボタンをクリック

購入を中止する場合は、

してください。

## **■ 積立投信プラン(引落日、引落開始年月、引落月間隔等)を 5 設定します。**

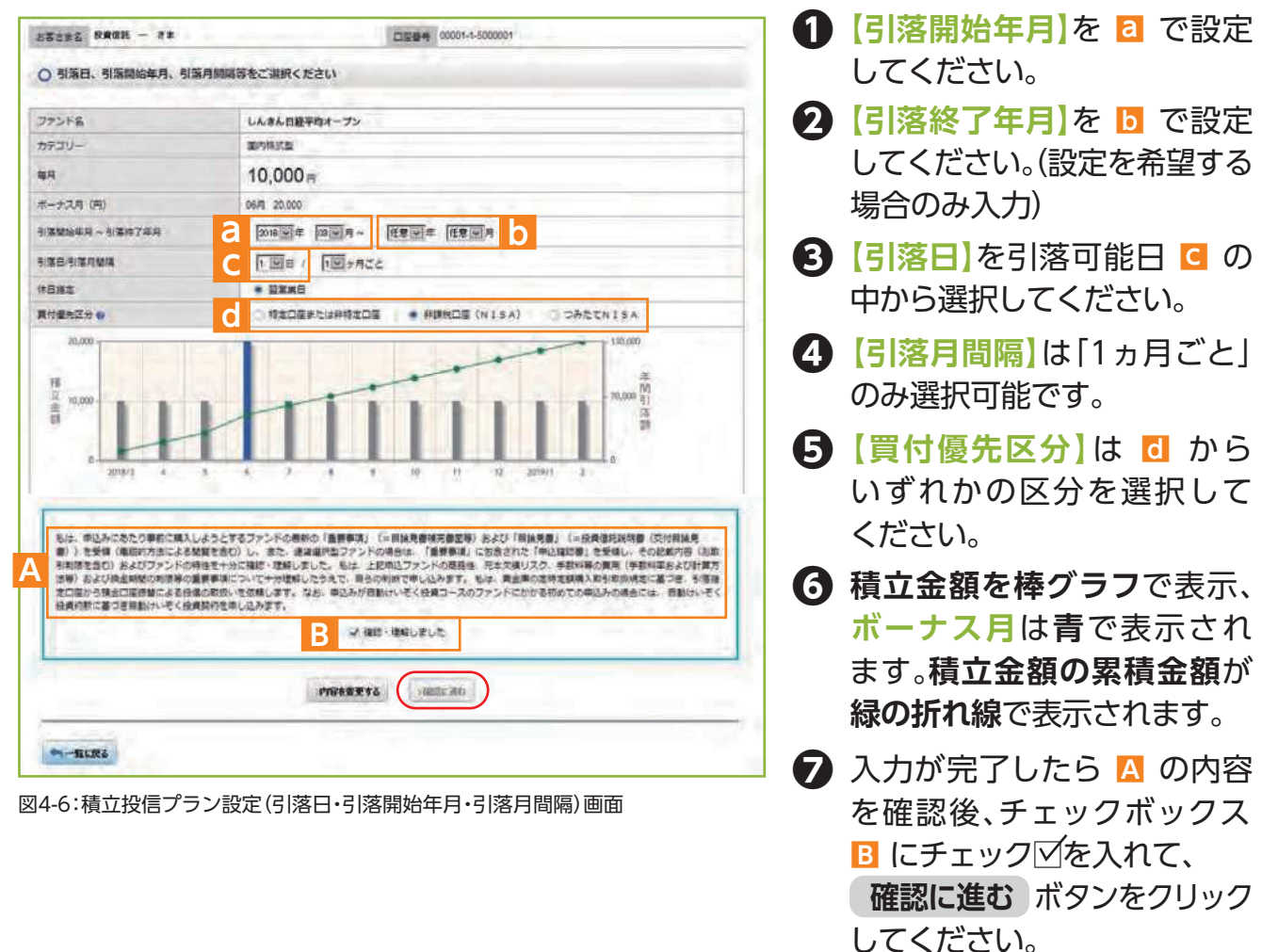

※買付優先区分に「非課税口座(NISA)」を選択された場合でも、非課税口座(一般NISA)が開設されていない場合、特定口座(特定口座を開設 されていない場合は、非特定口座)での買付となります。

※つみたてNISAの開設がされていない場合、買付優先区分で「つみたてNISA」を選択することはできません。

※買付優先区分に「非課税口座(NISA)」または「つみたてNISA」を選択すると、積立買付の代金計算時に使用可能な非課税枠がある限り、 非課税口座(一般NISA)またはつみたてNISAで買付します。

※買付優先区分に「非課税口座(NISA)」または「つみたてNISA」を選択された場合でも、非課税枠を超過する約定分は、自動的に特定口座 (特定口座を開設されていない場合は、非特定口座)での買付となります。

## **■ 積立投信プランの設定内容を確認します。 <sup>6</sup>**

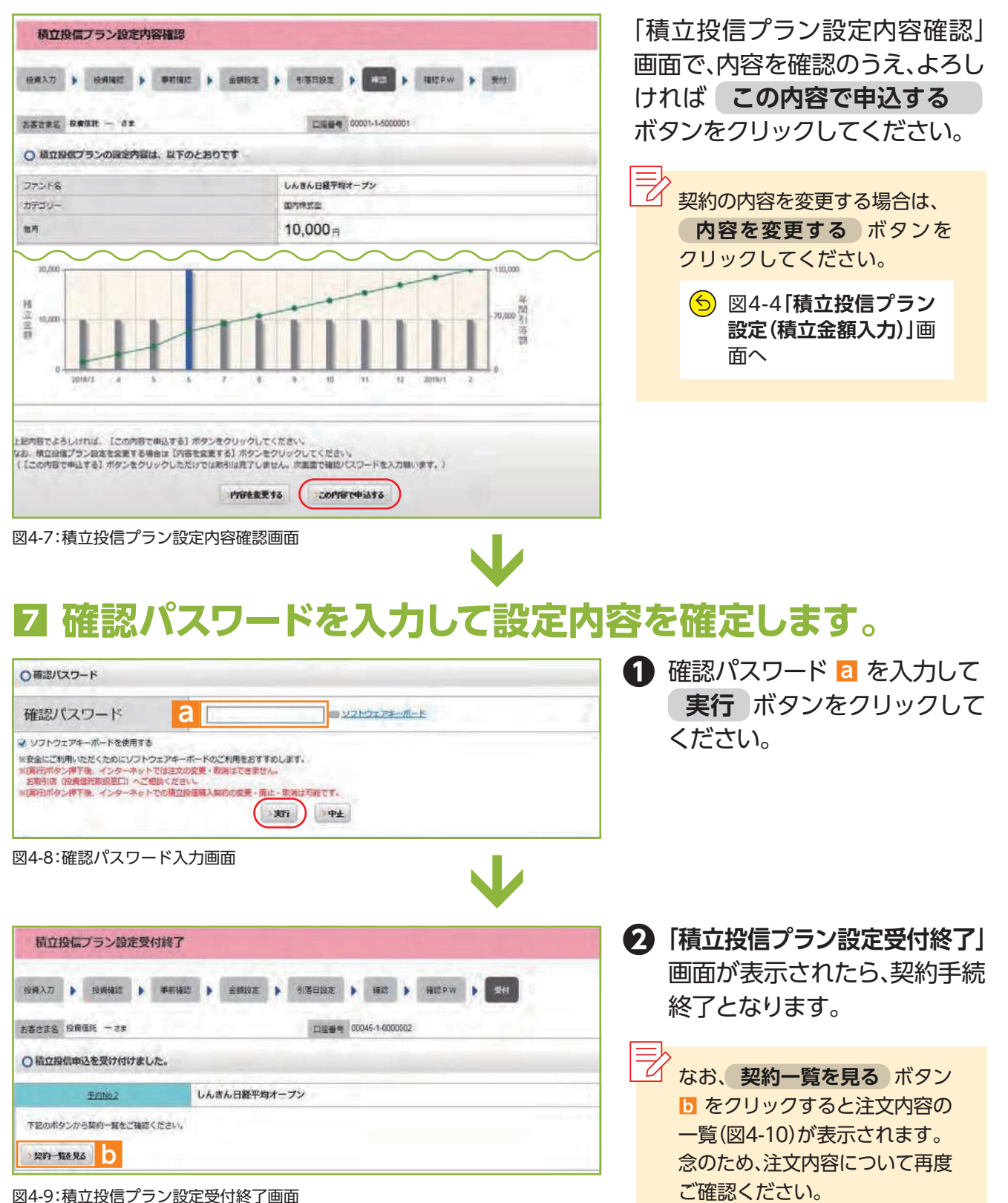

## **■ 積立投信プランの契約変更・廃止します。 <sup>8</sup>**

**「積立投信契約状況一覧」**画面で、積立投信プランの変更・廃止が行えます。

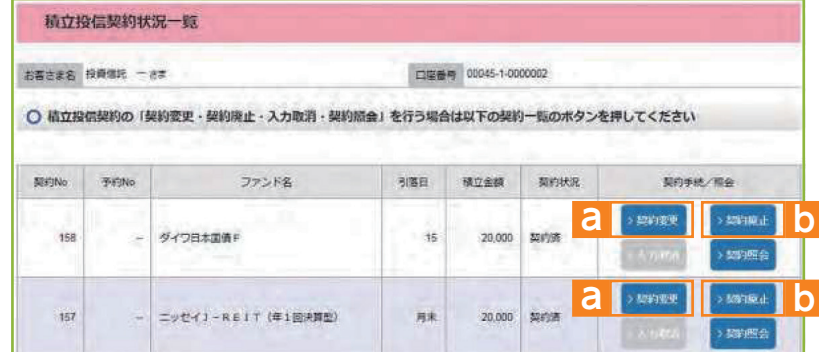

図4-10:積立投信契約状況一覧画面

**〈〈積立投信プランの変更〉〉**

積立投信プランの変更をする 場合は、 **契約変更** ボタン ■ を **a** クリックしてください。

### **〈〈積立投信プランの廃止〉〉**

積立投信プランの廃止をする <mark>場合は、契約廃止</mark> ボタン <mark>b</mark> を クリックしてください。

# **Ⅴ 資産管理**

保有しているファンドの状況や、過去の取引明細、 非課税口座枠の照会、トータルリターンの照会を ご覧いただけます。

基準価額の照会は購入画面で ご覧いただけます。

メニューバーの **資産管理** の **❶**

お預り資産がファンドの分類 **❷** ごとに一覧で表示されます。

 **お預り資産一覧** をクリック

サブメニューから

してください。

## **■ お預り資産残高等の照会 <sup>1</sup>**

| 絵信トップ<br>m                     | ○ お取引 |             | ✔ 确立投信           |             | Q 資産管理                           | 囼             | 各種手続    |                                   | □ 電子交付                                 |
|--------------------------------|-------|-------------|------------------|-------------|----------------------------------|---------------|---------|-----------------------------------|----------------------------------------|
| 投信トップ                          |       |             |                  |             | • お照り読金一篇 (語加購入/売却)<br>• 苏取引烟器検索 |               |         |                                   |                                        |
| お客さま2 投資信託 - ez                |       |             |                  | ٠           | 非課税口应特 · 报出所会<br>ト トークルリターン      |               |         |                                   |                                        |
| 図5-1:投信トップ画面上部                 |       |             |                  |             |                                  |               |         | W                                 |                                        |
| お預り資産一覧                        |       |             |                  |             |                                  |               |         |                                   |                                        |
| お客さま名 投資信託 一さま                 |       |             |                  |             | 口障器号 00035-0-0120260             |               |         |                                   |                                        |
| お預り資産 2016年12月19日時点の解約価額にて算出 @ |       |             |                  |             |                                  |               |         | 評価額総合計の<br>取得金総合計 の<br>評価損益総合計(e) | 4,050,696円<br>1,410,000円<br>2.133.588円 |
| O (BA) 株式投信                    |       |             |                  | $\mathbf d$ |                                  |               |         | 評価額合計<br>取器金合計<br>評価調益合計          | 3,315,866円<br>810,000円<br>1,934,460円   |
|                                | チャートの | a           | 取得单值 (円)         | 款量          | 詳価額 @ (円)                        | e<br>● 取<br>g |         |                                   |                                        |
| ファンド名                          |       | b<br>脫<br>г | 解码语器 @<br>個別元本 D | 累投/一股       | 取得金額 の<br>評価損益 (H)               |               | 備考      |                                   | 注文报示                                   |
|                                |       |             | 1.034            | 1,934,033   | 2.127.437                        | ō             |         | <b>4 追加購入</b><br><b>D</b> 売却      |                                        |
| 日本トレンドセレクト マ<br>ネーポートF         |       |             | 11,000           |             | 200,000                          |               | 売却<br>串 |                                   |                                        |
|                                |       |             | 10,200           | 果投          | 1,927,436                        |               |         |                                   |                                        |
|                                |       |             | 11.663           |             | 12 642                           |               |         |                                   |                                        |
| ダイワ日本国債ファンド(毎<br>月分配型)         |       |             | 14.744           | 8,574<br>票投 | 10.000                           | ø.            |         |                                   |                                        |

図5-2:お預り資産一覧画面

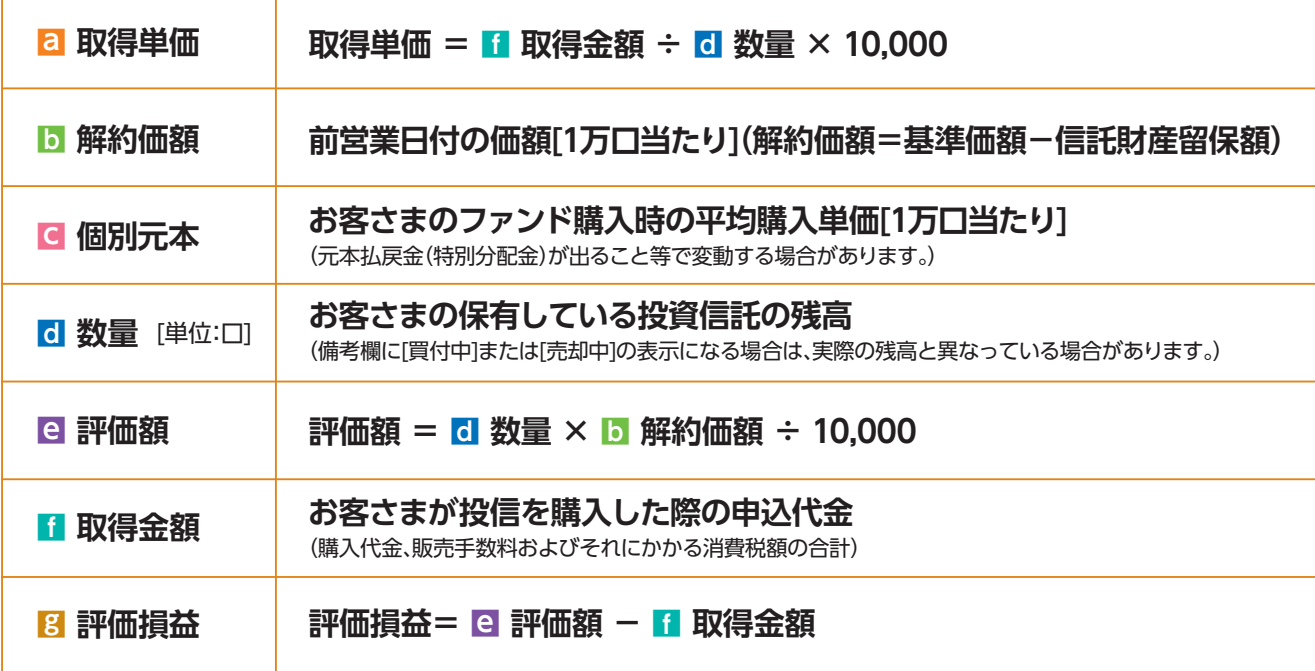

## **■ お取引履歴の照会 <sup>2</sup>**

メニューバーの **資産管理** のサブメニューから **お取引明細検索** をクリックしてくだ **❶** さい。

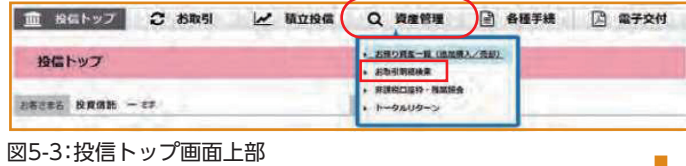

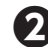

**❷「お取引明細検索」**画面が表示されますので、ご希望の条件を選択してください。

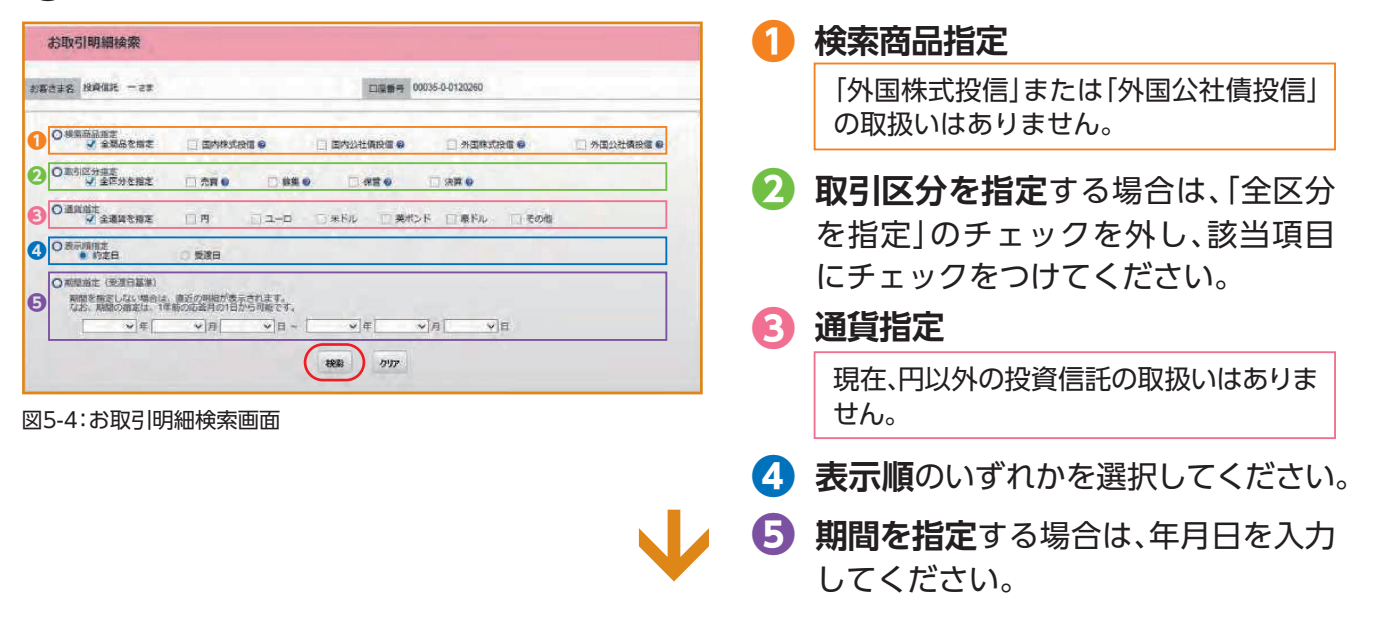

**❸** 検索条件を入力したら、 **検索** ボタンをクリックしてください。

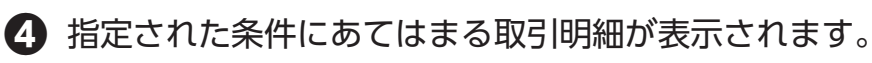

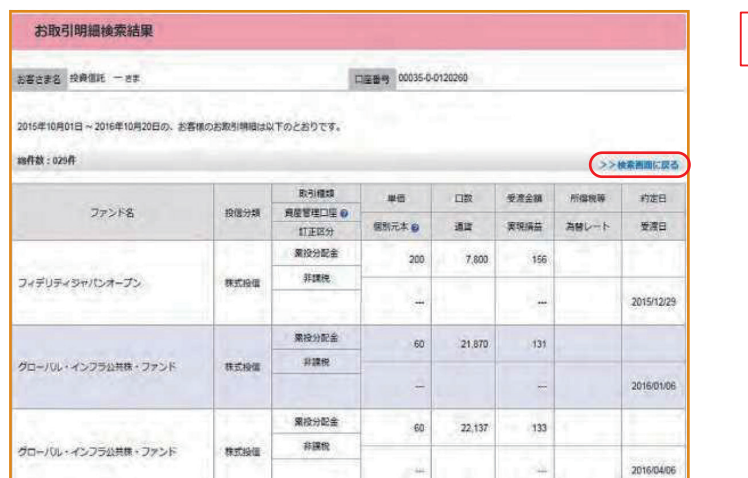

条件を変更する場合は、 **)) 検索画面に戻る をクリックしてくだ** さい。

図5-5:お取引明細検索結果画面

## **■ 非課税口座枠・残高の照会 <sup>3</sup>**

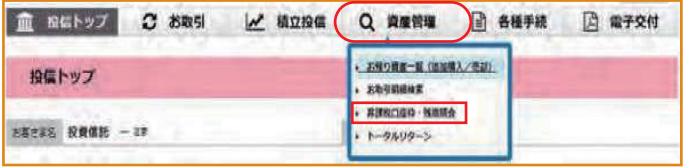

図5-6:投信トップ画面上部

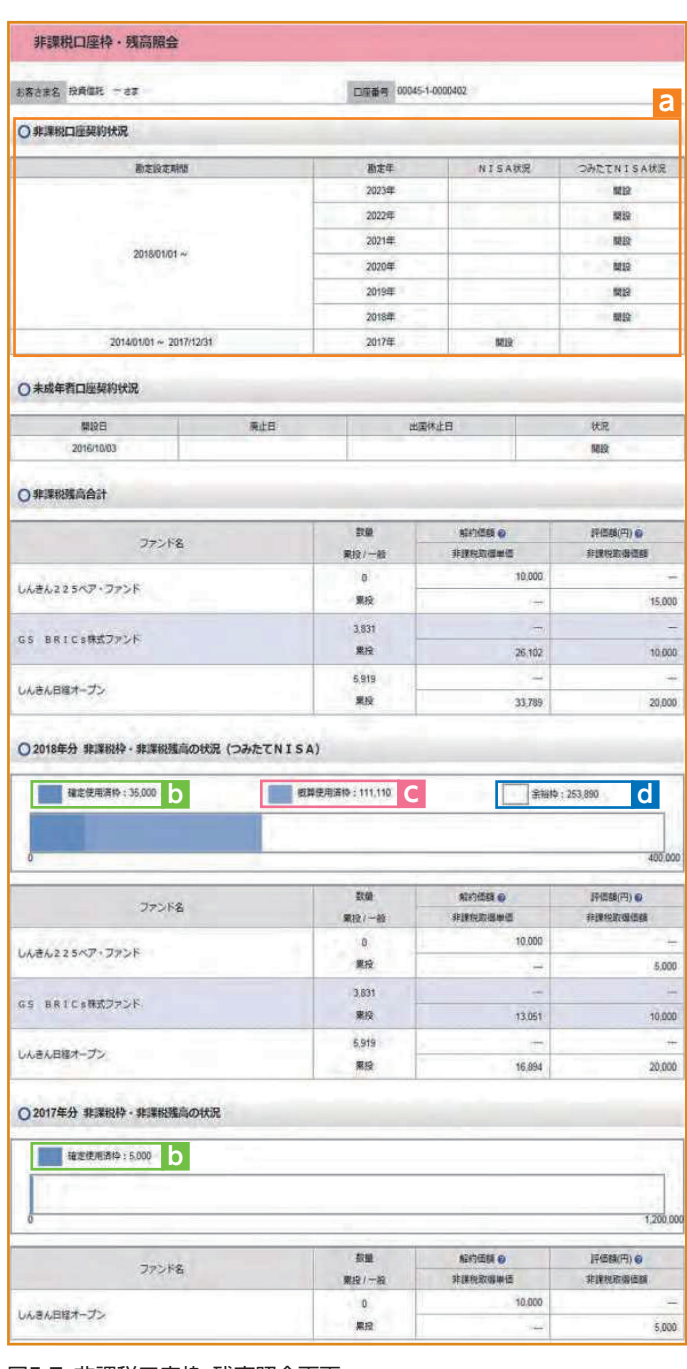

図5-7:非課税口座枠・残高照会画面

- メニューバーの **資産管理** の **❶** サブメニューから  **非課税口座枠・残高照会** をクリック してください。
- **「非課税口座枠・残高照会」**画面が **❷** 表示され、非課税口座(NISA、つみたて NISA、ジュニアNISA)のご契約状況 が表示されます。

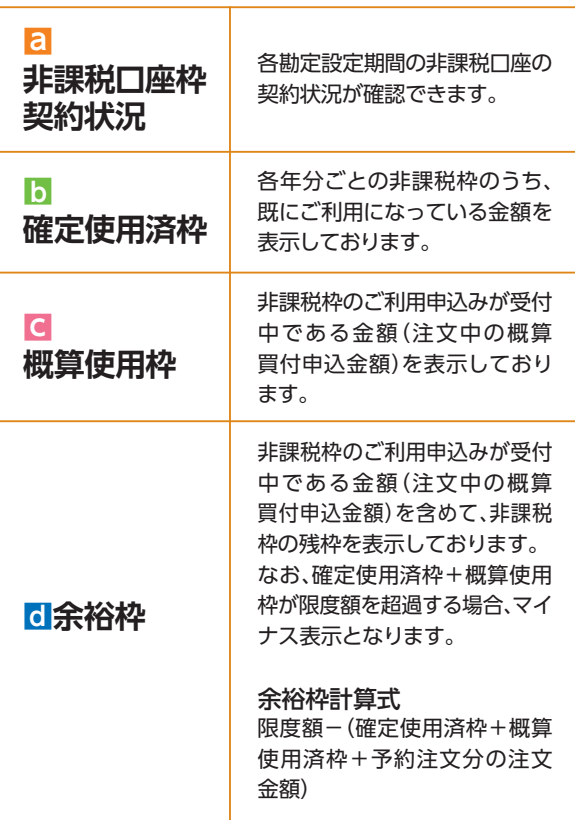

※非課税口座ご利用枠の利用基準日は、受渡日となります。 ※非課税口座ご利用枠の表示金額は、その年の約定代金 (購入金額)の合計額であり、購入時手数料および消費税 は含まれておりません。

- ※一度利用された非課税口座ご利用枠は、ご購入いただいた 投資信託を売却された場合であっても、再利用することは できません。
- ※非課税口座ご利用枠のうち、使用されなかった余裕枠を 翌年以降に繰り越すことはできません。

## **■ トータルリターンの照会 <sup>4</sup>**

メニューバーの **資産管理** のサブメニューから **トータルリターン** をクリックして **❶** ください。

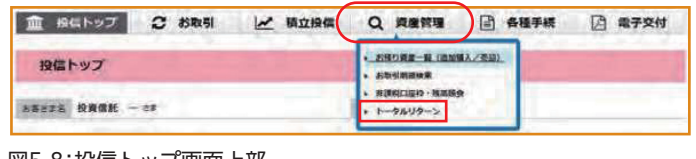

図5-8:投信トップ画面上部

### **❷「トータルリターン照会」**画面が表示されます。

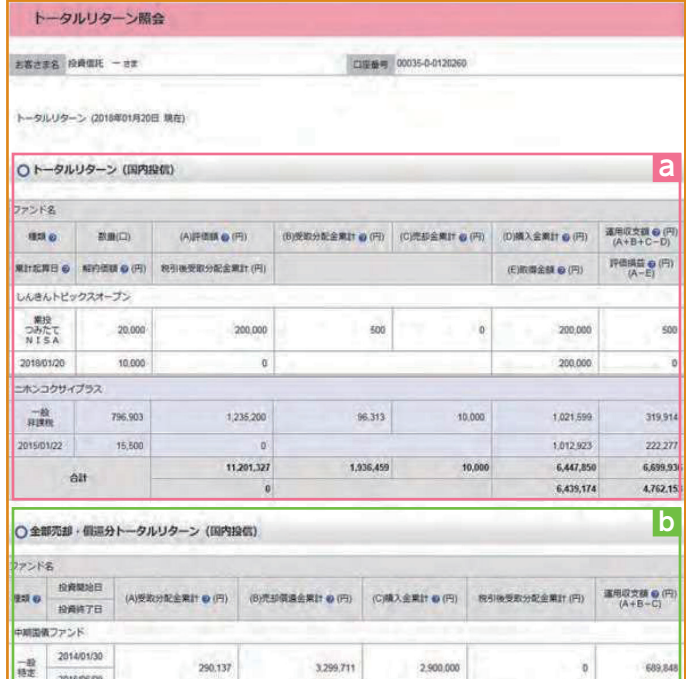

図5-9:トータルリターン照会画面

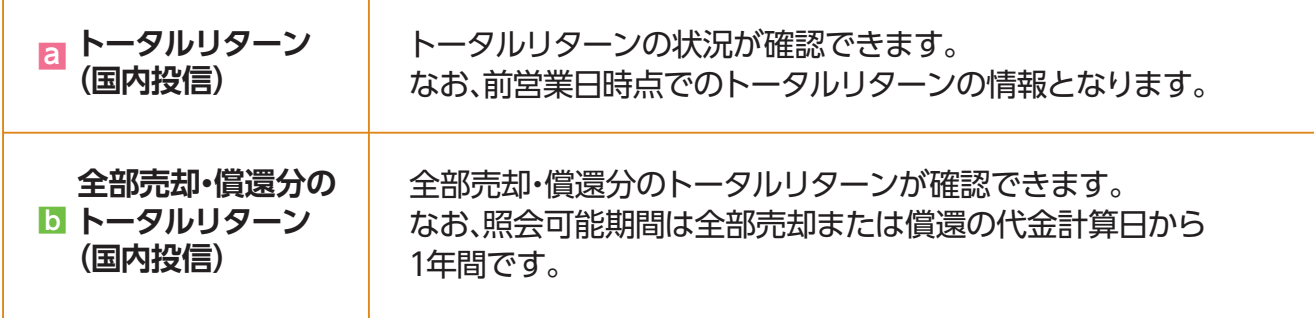

# **Ⅵ 各種お手続き**

#### **■ パスワードの変更 <sup>1</sup>** ● ログインパスワードの変更 ログインパスワードを変更する場合の手続きになります。 **❶ メニューバーの 各種手続 のサブメニューから ログインパスワード変更** をクリック してください。 ■ SGトップ 2 お取引 Z 極立設備 Q 資産管理 ■ 各種手続 ■ 電子交付 newsuns-n 分配金支払方法一覧 **OUABLASSPRA** ログインパスワード変更  $EBEER$   $0000 - 7x$ 29899 0100 anith-kee 図6-1:投信トップ画面上部 ログインパスワード変更 お客さまが設定された**「現在のログ ❷ EXE** | NU **インパスワード」**を ■ に入力して **a** ください。 お客さま名 投資個社 - ap 口座番号 00045-1-9000005 ○ログインパスワード変更 変更する**「新しいログインパスワード」 ❸** 現在のログインパスワード **a** ■ソフトウェアキーボード 新しいログインパスワード コソフトウェアキーボード を <mark>b</mark> に2回入力してください。 **b** 新しいログインパスワード<br>(確認のため再度入力) コリフトウェフエーボード ■ ソフトウェアキーボードを使用する ※安全にご利用いただくためにソフトウェアキーボードのご利用をおすすめします。 ※8桁の英数混在で入力してください。 パスワードを変更する ※**「ログインパスワード」**は、**「確認パスワード」**と異なる パスワードを入力してください。 図6-2:ログインパスワード変更画面

**❹** 入力が終了したら、 **パスワードを変更する** ボタンをクリックしてください。

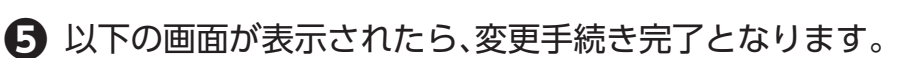

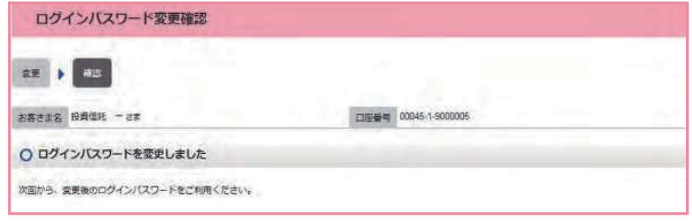

図6-3:ログインパスワード変更確認画面

各種お手続き

各種お手続き

### ● 確認パスワードの変更

メニューバーの **各種手続** のサブメニューから **確認パスワード変更** をクリックして **❶** ください。

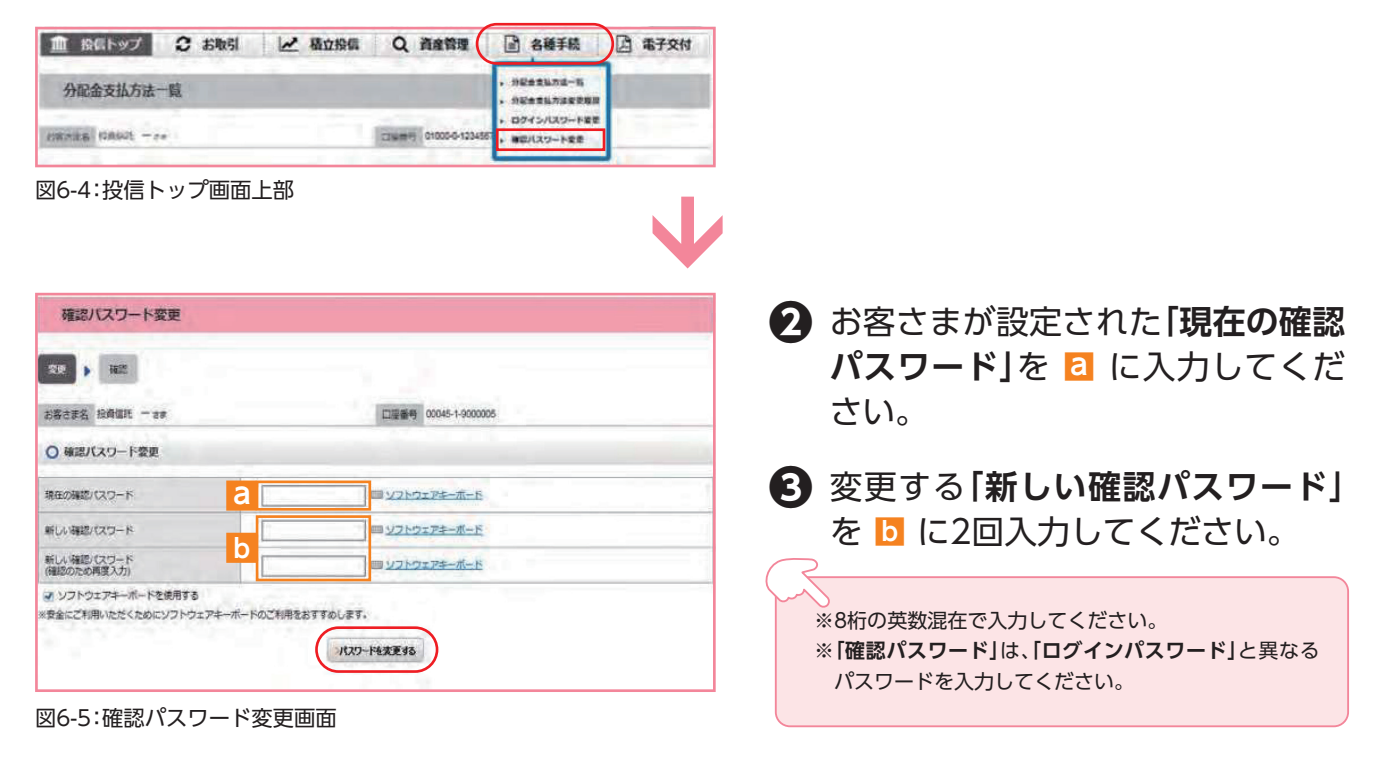

**❹** 入力が終了したら、 **パスワードを変更する** ボタンをクリックしてください。

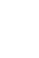

**❺** 以下の画面が表示されたら、変更手続き完了となります。

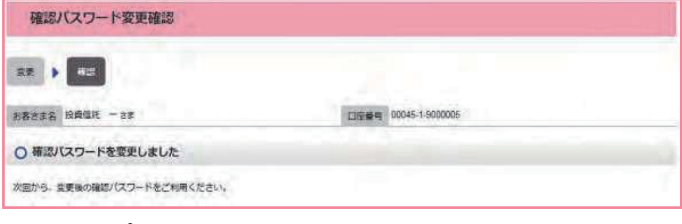

図6-6:確認パスワード変更確認画面

## **■ 分配金の支払方法の変更 <sup>2</sup>**

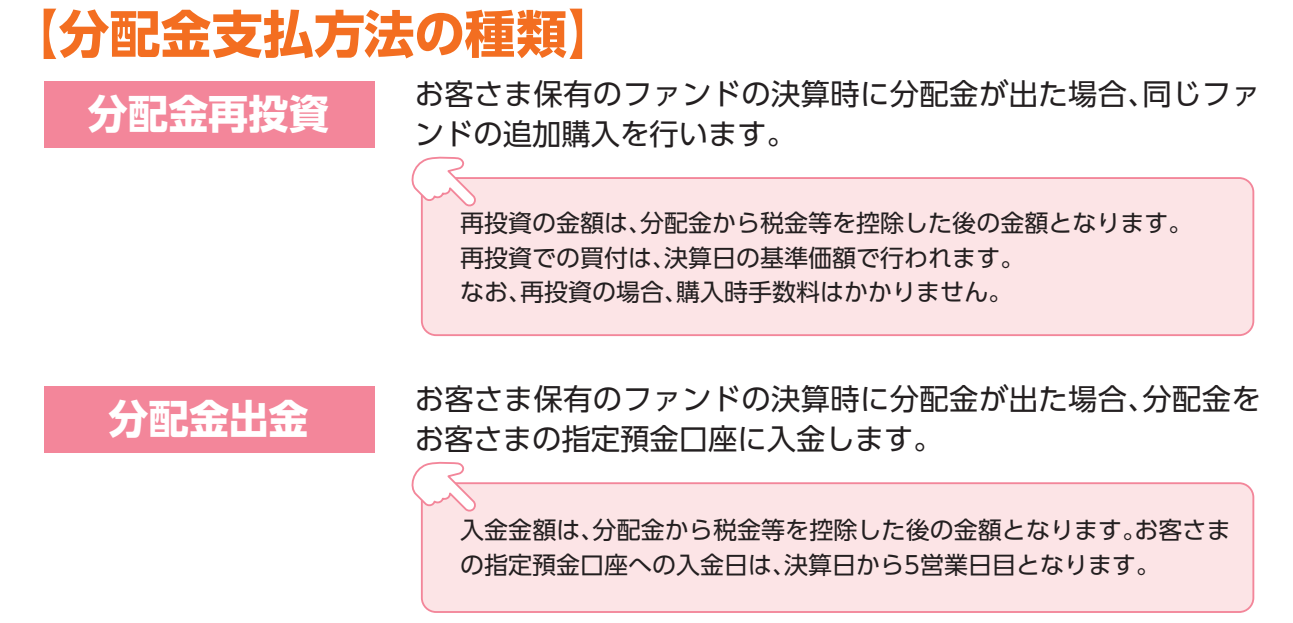

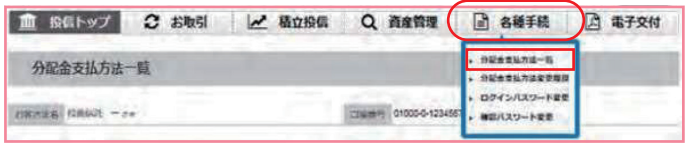

図6-7:投信トップ画面上部

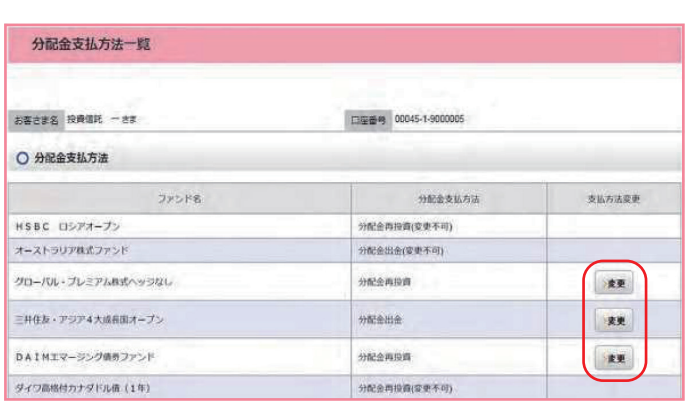

図6-8:分配金支払方法一覧画面

- メニューバーの **各種手続** のサブ **❶** メニューから  **分配金支払方法一覧** をクリック してください。
- **「分配金支払方法一覧」**画面にお客 **❷** さまが保有しているファンドごと に分配金方法が表示されます。変更 したいファンドの **変更** ボタンを クリックしてください。

分配金支払方法の変更が可能なファンドにのみ **変更**  ボタンは表示されます。 なお、ボタンが表示されないファンドは、**「分配金再投 資」**のみの取扱となります。

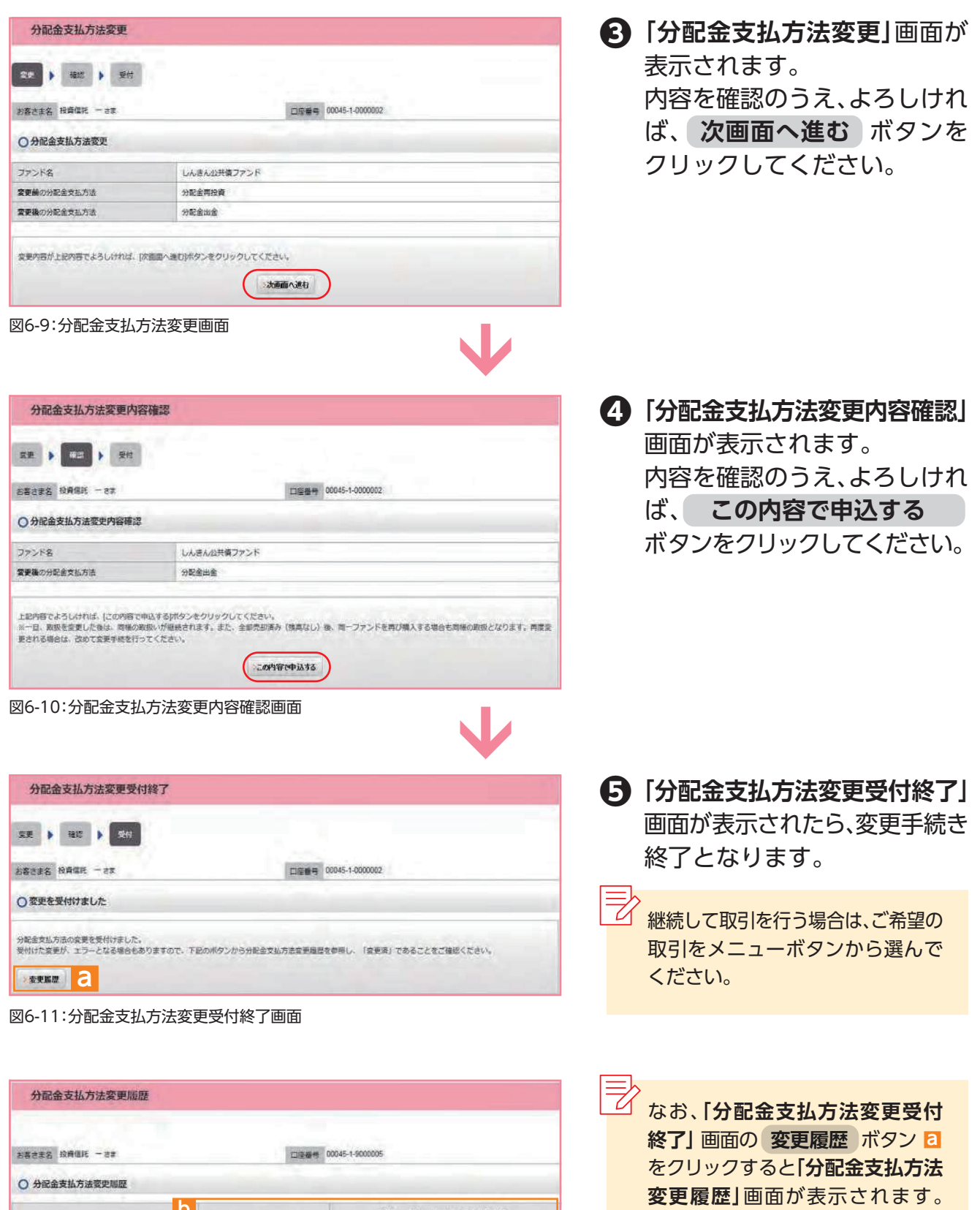

面近のインターネットでの最終変更指示

室更内容

分配金出金へ

分配金再投資へ

分配金出金へ

**新示語** 

変更中

203

 $13 -$ 

**REB** 

2016/11/02

2016/10/25

2016/10/18

念のため、**変更履歴** ■ もご確認 **b**

ください。

しんきんJP X日曜400オープン 分配金出金 ダイワ・パリューキ・オープン 分配金属绘画 図6-12:分配金支払方法変更履歴画面

**b**

現在の分配金支払方法

分配金再投資

ファンド名

インデックスファンド225

各種お手続き

各種お手続き

# **Ⅶ 電子交付**

## **【電子交付とは】**

電子交付とはお客さまにお渡しする報告 書類等をパソコン上でご提供するものです。 なお、電子交付のご利用には、事前のお申 込みが必要です。

### **電子交付のメリット**

**●安心・安全 紛失・盗難の心配不要** 

- ●簡単·スピーディー パソコン上ですぐ確認
- ●ECO(エコ) ペーパーレスで資源節約

## **■ 未読の報告書が確認できます。 <sup>1</sup>**

**「投信トップ」**画面から未読の報告書を確認いただけます。

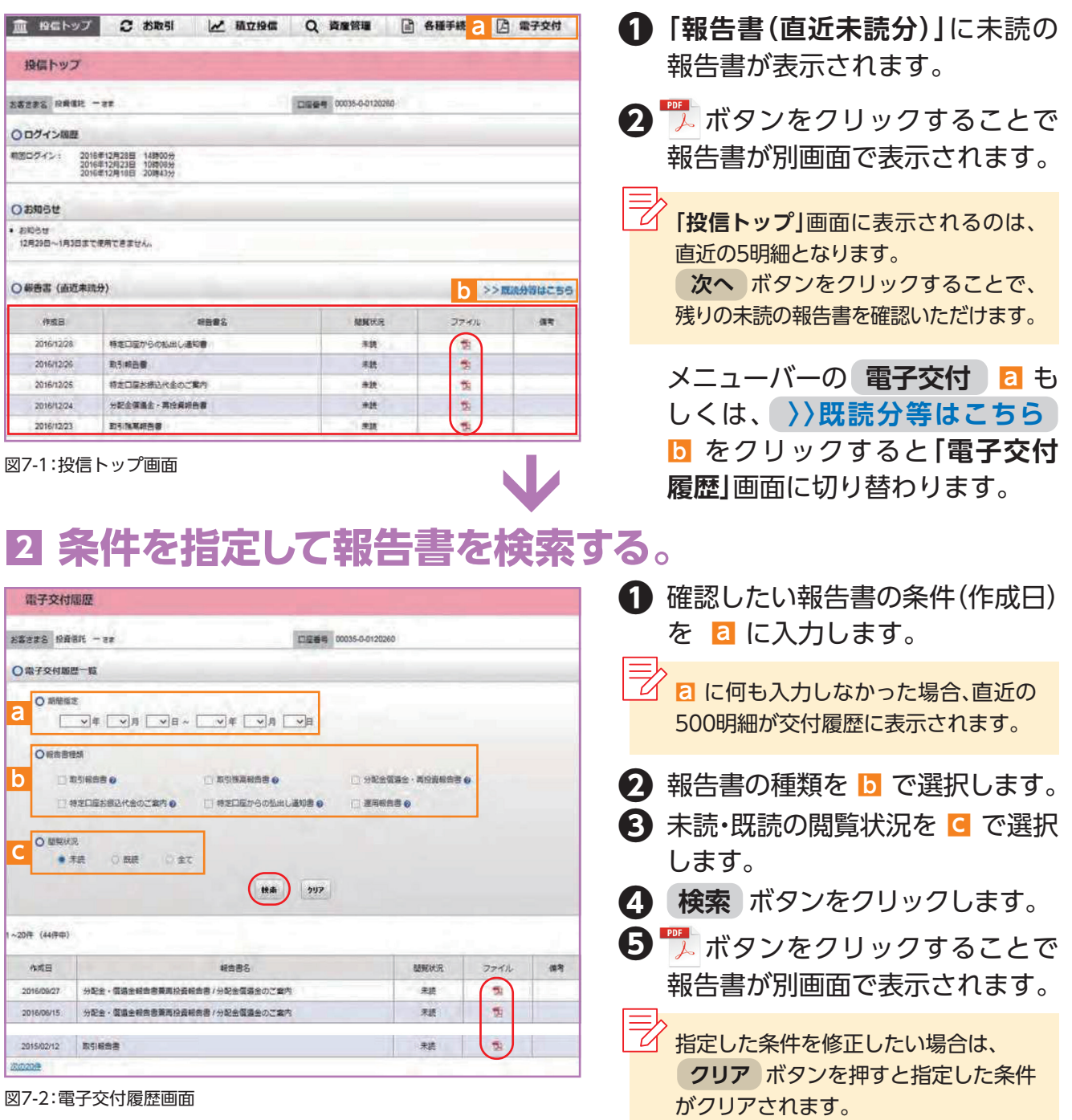

## **■ 電子交付報告書の閲覧タイミング <sup>3</sup>**

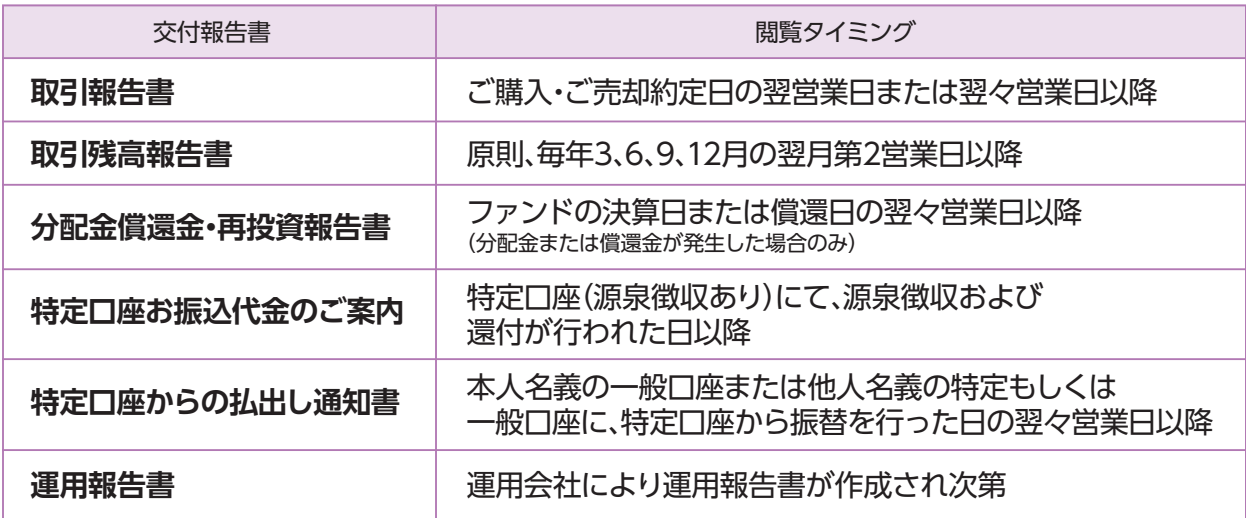

## **■ 報告書の見方 <sup>4</sup>**

### ● 取引報告書

売買いただいたファンドの数量 (口)、単価等が記載されており、 お取引の内容がご確認いただけ ます。

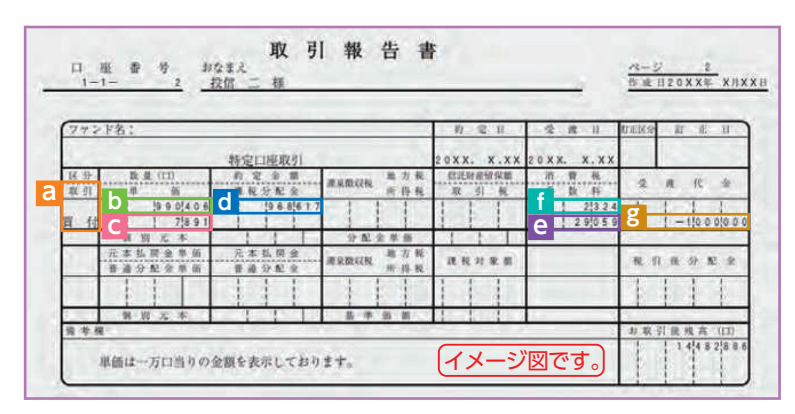

図7-3:取引報告書 ※消費税が8%の場合

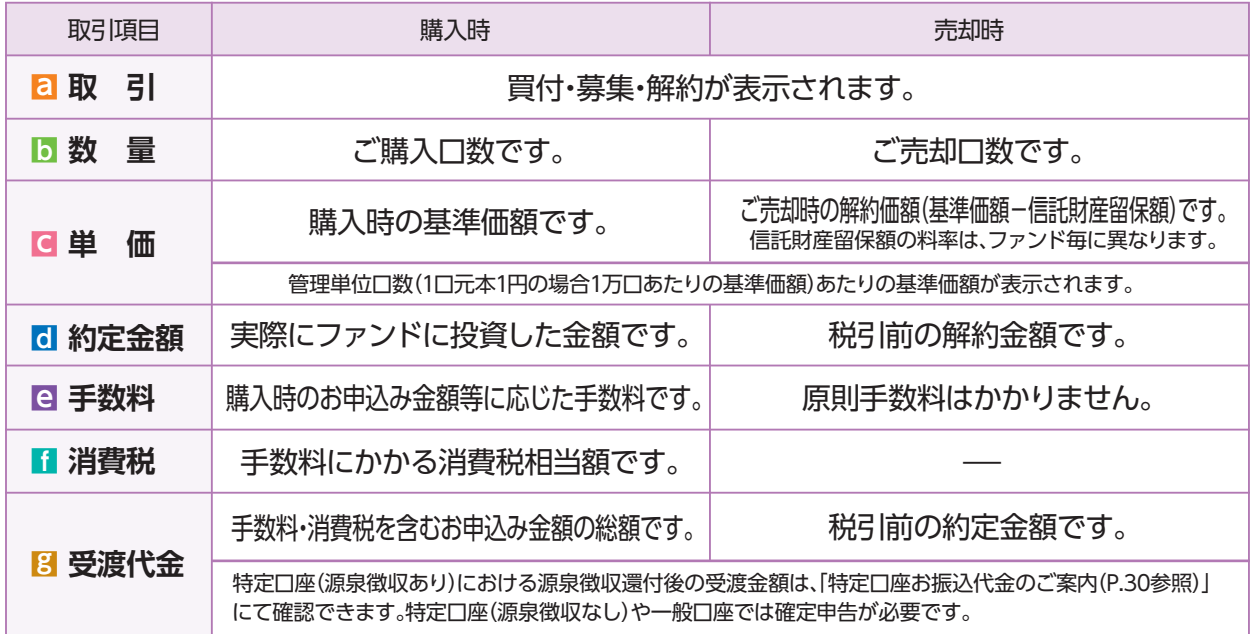

### ● 取引残高報告書

ファンド別お預り残高やお取引状況の明細のほか、受渡日未到来分の口数の明細、マル優 利用状況明細、分配金のお取引、特定口座源泉徴収還付明細もご確認いただけます。 (ただし、該当がない場合は表示されません。)

### ■ お預り証券残高、お申込金等残高の明細

作成基準日時点での受渡日到来済みの投資信託について、残高口数や時価評価額などが ファンドごとにご確認いただけます。(なお、作成基準日時点で換金の受渡が完了していない場合も表示 されます。)

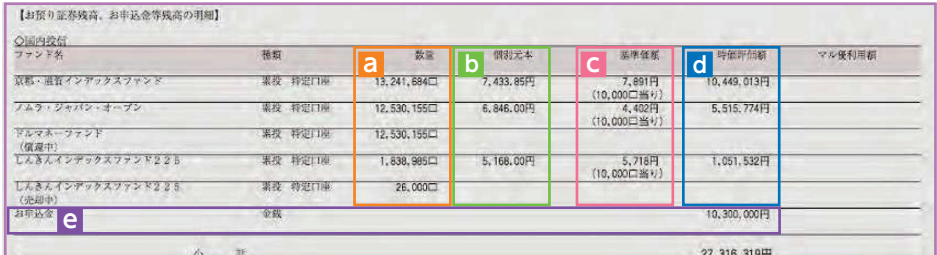

図7-4:取引残高報告書[お預り証券残高、お申込金等残高の明細]

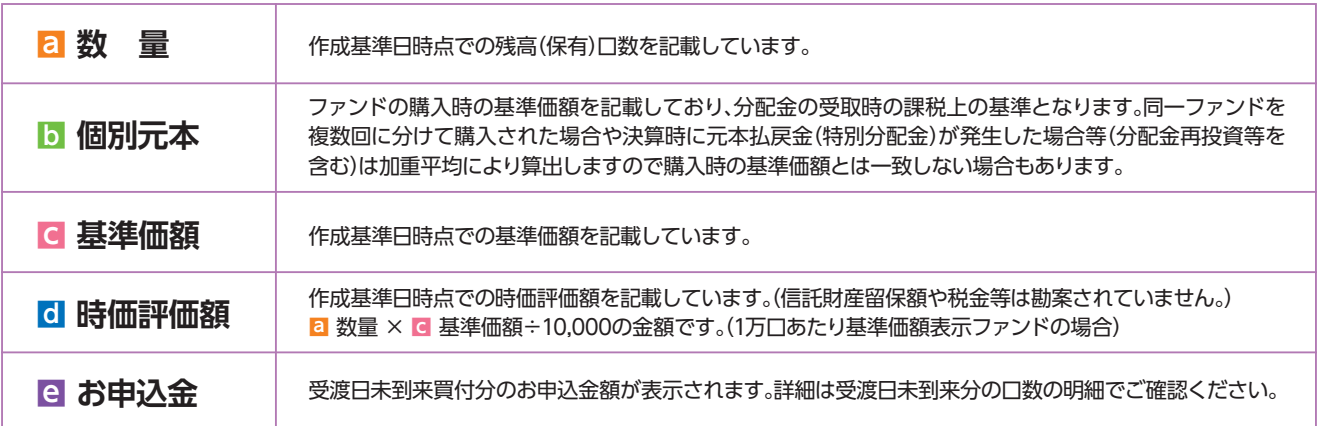

### ■ トータルリターン

「トータルリターン」は取引残高報告書ではありません。お客さまからお預かりしている投資 信託の運用状況をより分かりやすくご理解いただくために、投資信託の評価金額と受取分 配金ならびに売却されている場合は売却金額を合わせた運用収支額を表したものです。

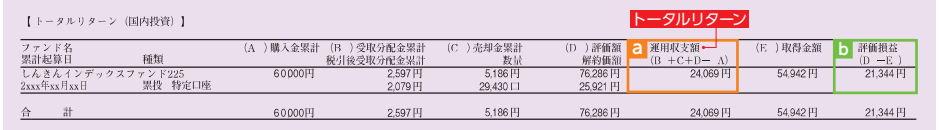

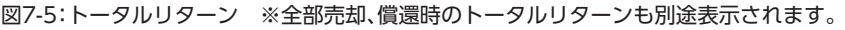

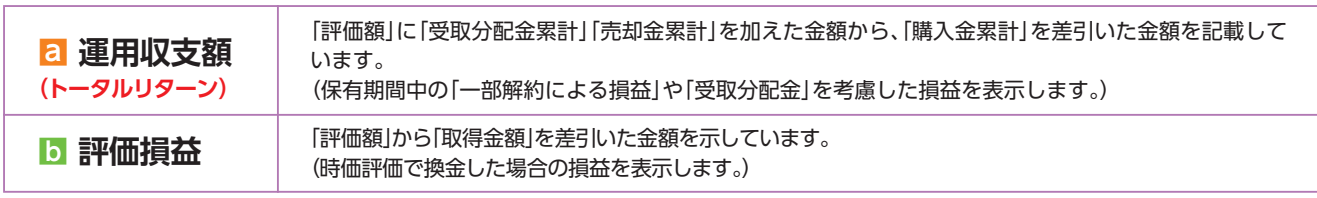

※2003年5月以前から継続して保有される投資信託については、「受取分配金累計」、「税引後受取分配金累計」、「売却金累計」および「購入金累計」は、原則として 2003年6月以降の数値のみを集計しているため、実際の金額と異なる場合があります。

### ● 分配金・償還金報告書(支払通知書)兼再投資報告書

ファンドの決算時に分配金が出た際やファンド償還時の明細が確認できます。

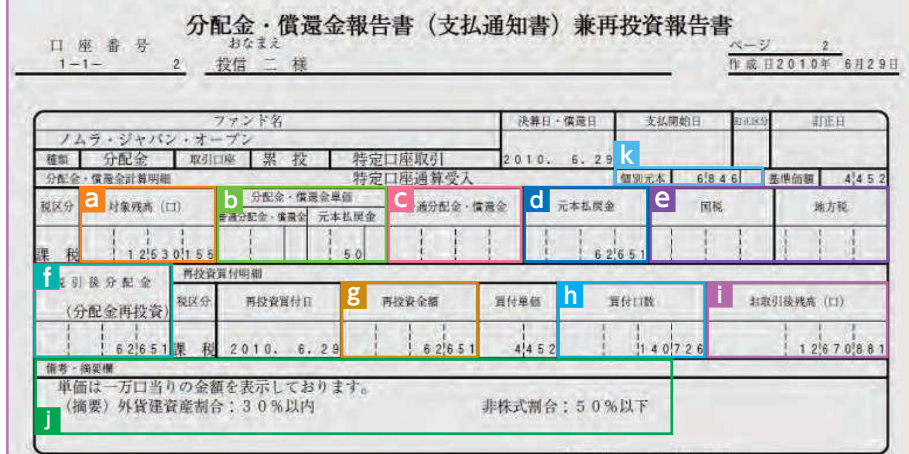

図7-6:分配金・償還金報告書(支払通知書)兼再投資報告書

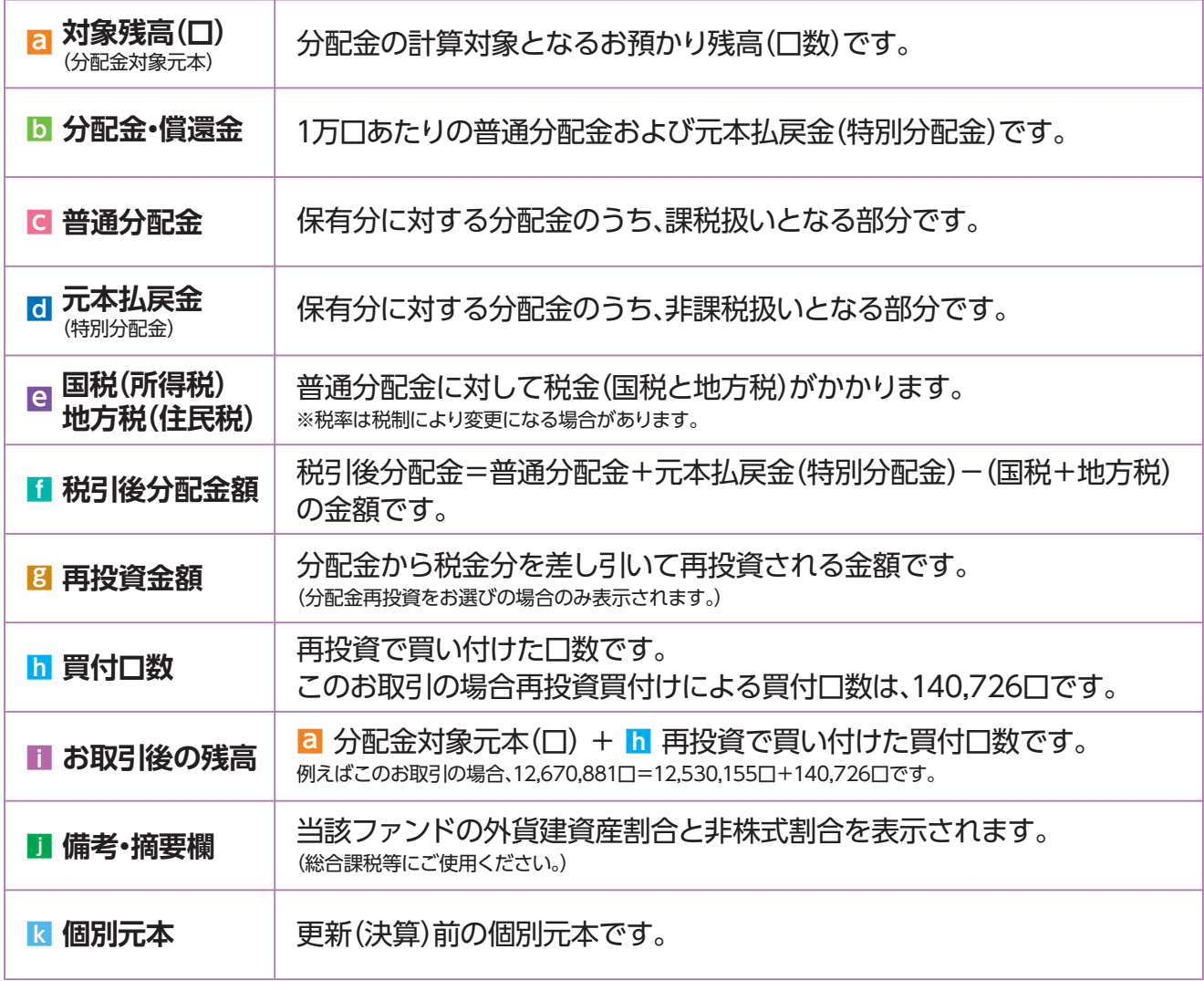

※上記の報告書は、ファンド決算時に分配金が出た際の内容であり、ファンド償還時の内容とは異なります。

## ● 特定口座お振込代金のご案内

特定口座をお申し込みいただいているお客さまで、**「源泉徴収あり」**を選択されておられる 場合、売却取引の都度交付される**「特定口座お振込代金のご案内」**により譲渡損益、税金の 確認ができます。(源泉徴収金額と還付金額の両方とも無い場合は、本報告書は作成されません。)

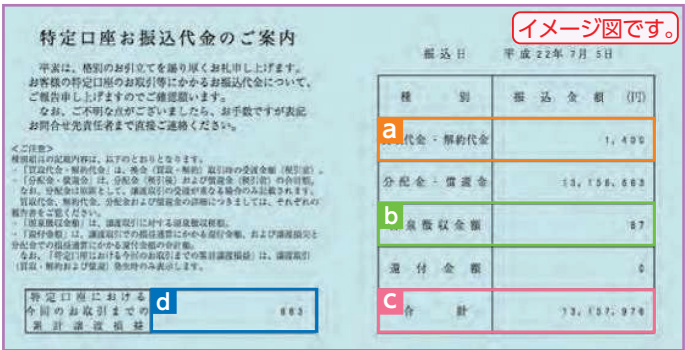

特定口座をお申込みいただいているお客さまには年間 の譲渡損益を記載した**「特定口座年間取引報告書」**を その年の年末基準で作成し、翌年の1月末までに**郵送** いたします。これを利用して必要に応じ確定申告も 可能です。また「源泉徴収なし」をお選びのお客さまは、 この「特定口座年間取引報告書」を使用して簡易な確定 申告が可能となります。

図7-7:特定口座お振込代金のご案内

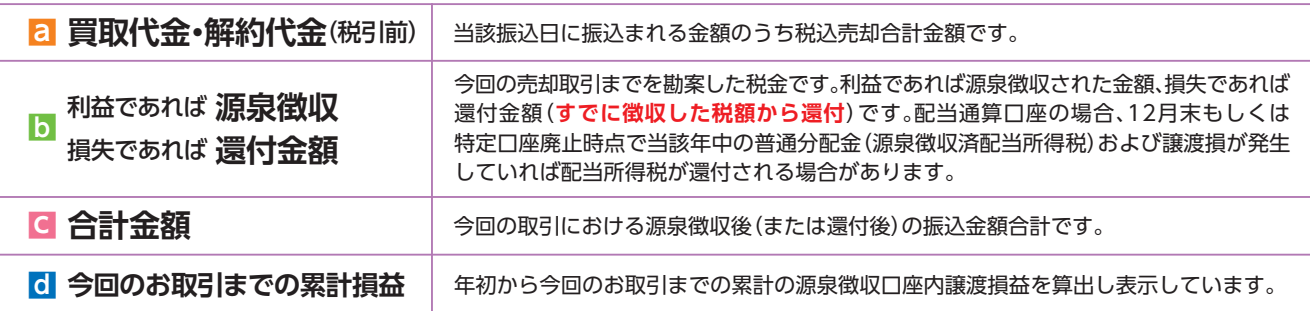

### ● 特定口座からの払出し通知書

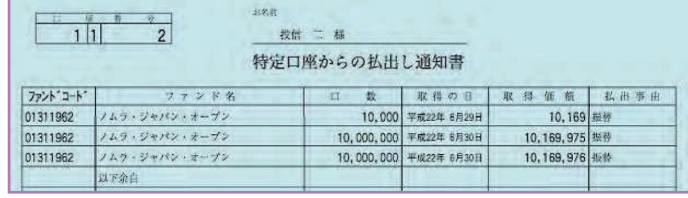

● 運用報告書 図7-8:特定口座からの払出し通知書

運用報告書には、ファンドの運用状況、実績に関する情報が記載されています。ファンドの 決算後、投資信託委託会社(運用会社)による作成が義務づけられており、決算時(決算期間が 6か月未満のファンドは6か月に一度)の保有者に交付されています。

## **■運用報告書には主に下記のような情報が記載されています。**

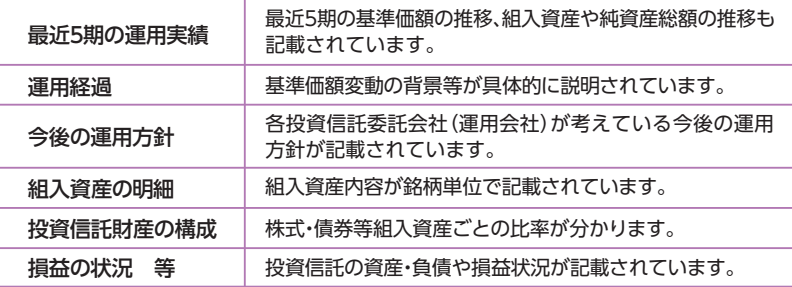

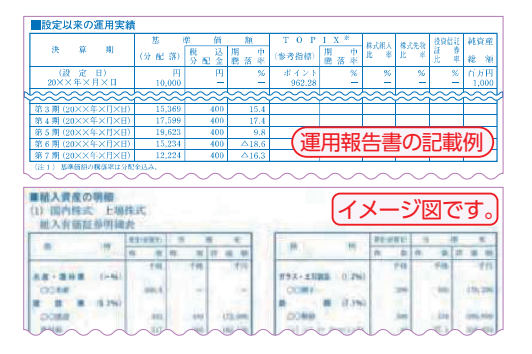

**Ⅷ 投信インターネットでのセキュリティについて**

「投信インターネットサービス」のサービス提供にあたり、お客さまの情報等を保護するために以下の セキュリティ対策を行っております。

### **① TLSの暗号通信方式を採用**

「投信インターネットサービス」では、TLSによる暗号通信方式を採用しております。インターネット 上でのお客さまとの情報のやりとりは暗号化されて行われます。

### **② 複数パスワードでの本人確認**

「投信インターネットサービス」では、ご利用の都度「ログインID」および「ログインパスワード」に よりお客さまを特定します。更に取引時には「確認パスワード」で再度本人確認を実施します。 なお、「ログインパスワード」および「確認パスワード」は、お客さまご自身で設定していただきます。 また、設定されたパスワードはお客さまのご希望により、いつでも変更していただくことも可能 です。詳しい操作方法は、該当ページをご覧ください。

### **③ ソフトウェアキーボードの導入**

ソフトウェアキーボードとは、画面上にキーボードを表示してマウスで画面上のキーをクリック することで、パスワード等を入力するソフトです。キーボードからの入力情報を盗むキーロガー型の スパイウェアに効果があります。

### **④ 自動ログアウト方式を採用**

「投信インターネットサービス」操作時に、一定時間以上端末を操作されずに放置された場合、 第三者による操作防止のため、自動的にログアウトする機能を採用しています。

### **⑤ ログイン履歴表示**

「投信インターネットサービス」へのログイン後にHP上に過去3回のログイン日時を表示させて いただきます。過去のログイン履歴を表示することで、不正利用等がないことを確認することが 可能となります。

### **【ご利用推奨環境】**

### ・対象OSおよび対象ブラウザ

「投信インターネットサービス」をご利用いただくための環境は、インターネットに接続できるパソコンで、次の日 本語版のOSおよびブラウザを搭載していれば基本的に利用は可能となります。なお、以下のOSまたはブラウザを ご利用推奨環境とします。

※ただし、随時更新しますので、最新状況はシステム上でご確認ください。

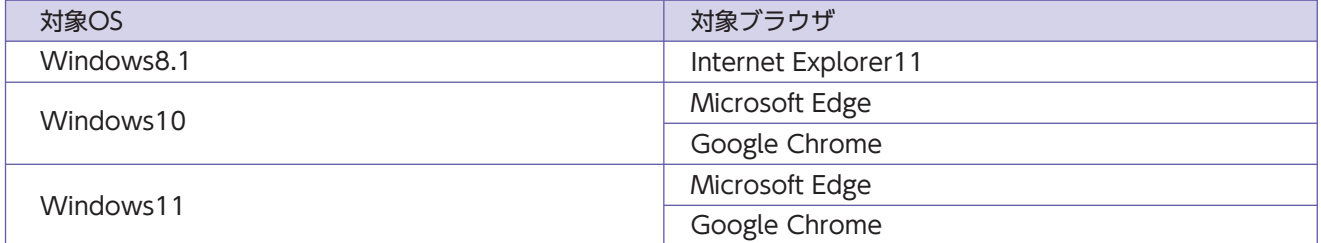

・記載されている製品名は、各社の登録商標および商標です。 2024年1月現在

#### ・必要ソフトおよび接続環境

専用ソフトは必要ありません。ご利用の際には、ブラウザソフトおよびPDF形式ファイル閲覧ソフト(Adobe Acrobat Reader等)を使用します。

なお、ファイルのダウンロードを伴う場合もありますので、ADSL以上の接続環境を推奨します。

### **【お手続きに関するご質問】**

- **「仮ID」の有効期間が終了して、初回ログインが出来なかった場合、どうしたらよいですか。 ■Q**
- **A** 「仮ID」の有効期間が終了してしまった場合は、お手数ですが、当金庫の本支店窓口にて所定の「仮ID」発行 のお手続きを再度行っていただきます。
- **■Q 「ログインパスワード」または「確認パスワード」のいずれかを変更したい場合、どうしたら よいですか。**
- **A** 当サービスで変更が可能です。詳しくは、「Ⅵ-□:各種お手続き パスワードの変更」(P.22)をご覧ください。 1
- **「ログインID」、「ログインパスワード」のいずれかを忘れてしまった場合、どうしたらよいですか。 ■Q**
- **A** 「ログインID」および「ログインパスワード」がわからなくなった場合は、お手数ですがセキュリティの 観点から当金庫の本支店窓口にて所定の「仮ID」発行のお手続きを再度行っていただきます。
- **■Q 「ログインパスワード」または「確認パスワード」を間違えて入力してしまって、サービスが 利用できなくなってしまった場合、どうしたらよいですか。**
- **A** 当サービスでは、セキュリティの観点から各種パスワードを複数回間違えて入力を行うと、サービスの提供を 一時中止させていただきます。その際には、お手数ですが当金庫の本支店窓口にて所定のサービス提供再開の お手続きを行っていただきます。

※詳細については、本誌にあるお問い合わせ先または当金庫の本支店窓口等にお問い合わせください。

### **【投信インターネットサービスでの注意事項】**

### **投信インターネットサービスでは、注文の取消はできますか。 ■Q**

**A** 当サービスでの、注文の取消は行えません。 各注文のお手続きの際には、入力内容の確認画面がありますので、内容を充分ご確認のうえ注文を行って ください。詳しい操作方法は、該当ページをご覧ください。 ※詳細については、本誌にあるお問い合わせ先または当金庫の本支店窓口等にお問い合わせください。

### **分配金の受取方法はどうなりますか。 ■Q**

**A** 当サービスで購入をいただいた場合、分配金の受取方法は、自動的に再投資となります。分配金出金をご希望 される場合は、投資信託の買付注文のお手続き以外に、「分配金支払方法選択変更」のお手続きが必要となり ます。詳しい操作方法は、[VI-2]:各種お手続き 分配金の支払方法の変更](P.24)をご覧ください。 ※なお、既に同じファンドを保有されていて、分配金出金を選択されている場合は、お手続きの必要はありません。

### **指定預金口座の残高を上回る金額の購入の注文はできますか。 ■Q**

**A** 購入の注文は、受付できません。 当サービスでは、指定預金口座の残高の範囲内での購入手続きが可能となります。お客さまがご希望の購入 金額の残高を指定預金口座にご準備のうえ、購入のお手続きを行ってください。

### **投信インターネットサービスでは、マル優は利用できますか。 ■Q**

**A** 当サービスでは、公社債投資信託等でのマル優のご利用は可能です。 対象ファンドのご購入の際には、無条件でマル優利用可能枠を利用し、マル優利用可能枠を超えた分は 通常の非課税制度対象外となります。売却の際には、マル優利用可能枠を超えた分を優先して売却します。 なお、マル優のご利用には、事前にお取引店窓口での申し込みが必要となります。

### **投信インターネットサービスでは、償還乗換優遇は利用できますか。 ■Q**

**A** 当サービスでは、ご利用いただけません。 償還乗換優遇枠を有効にご利用いただくために、優遇枠を利用してご購入をいただく場合は、お取引店 窓口での申し込みとさせていただきます。 ※償還乗換優遇制度・・・償還金の範囲内で他のファンドに乗換える場合、手数料を優遇する制度です。

# **MEMO**

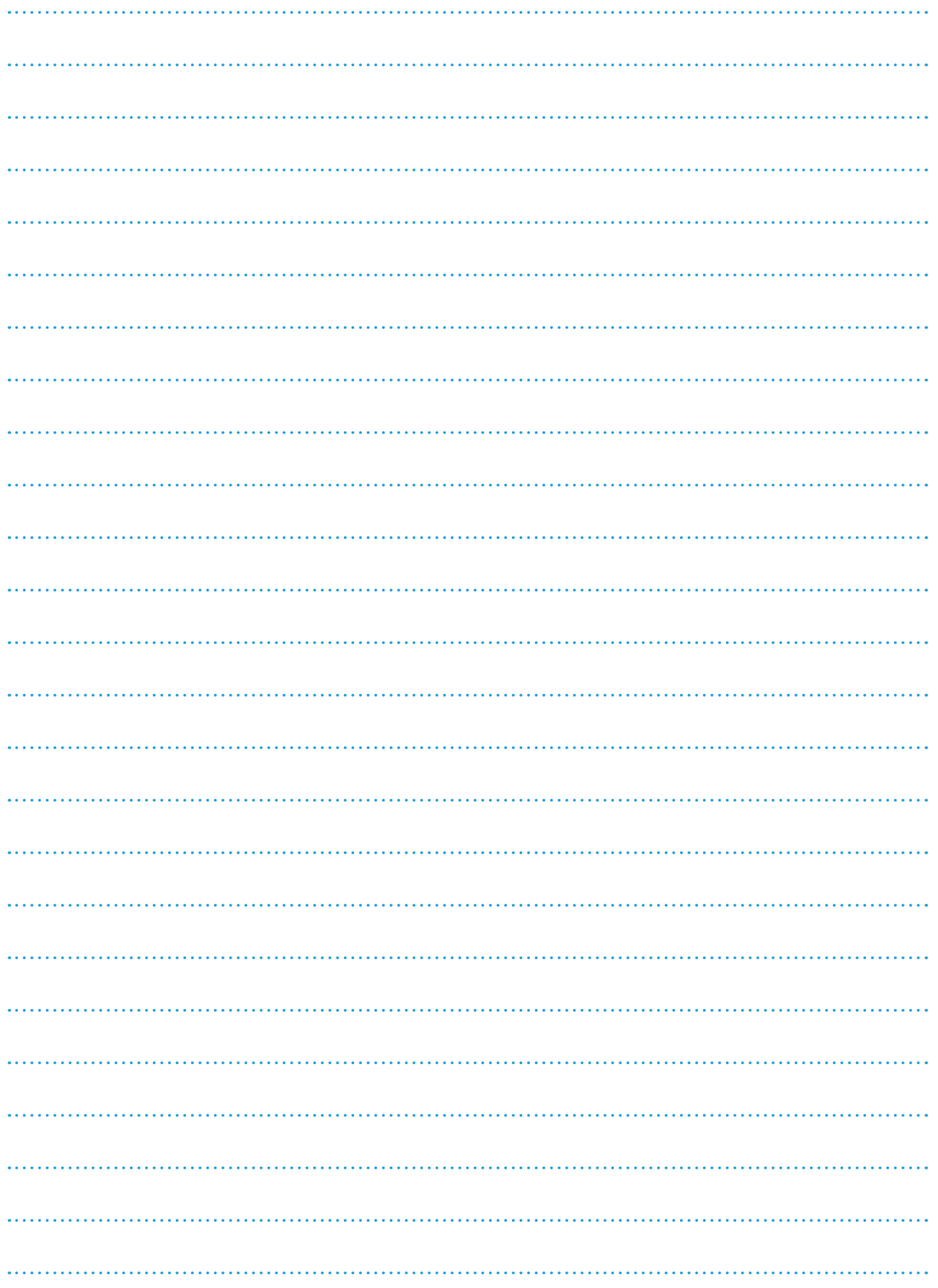

## **ご利用可能サービスおよびサービス提供時間**

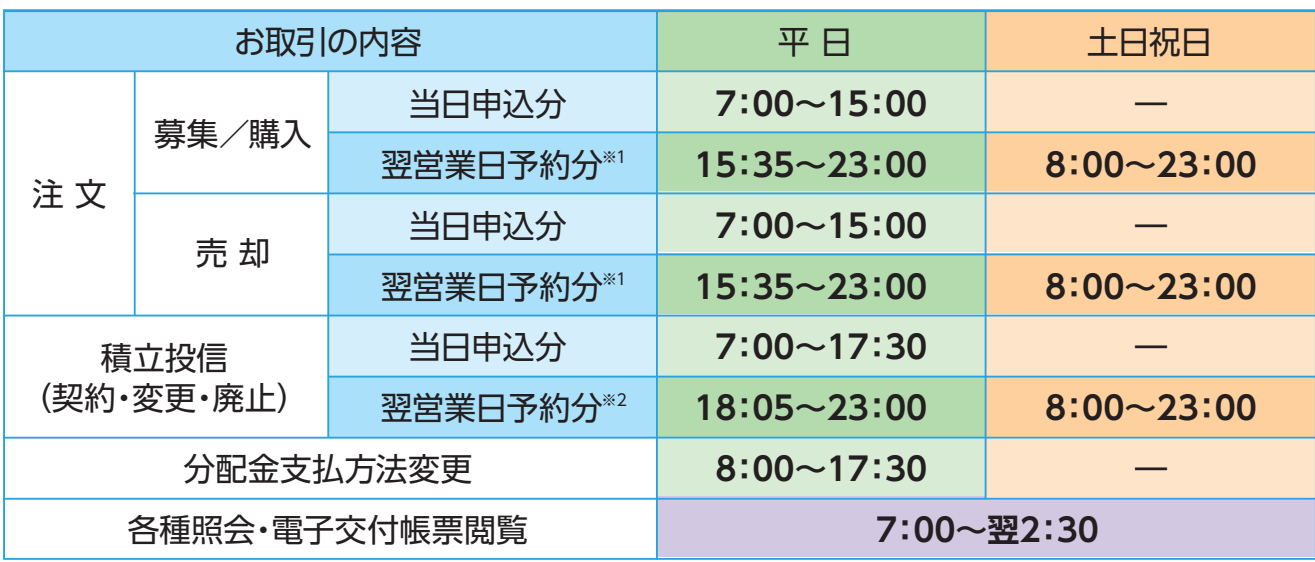

令和6年1月現在

※1 当日申込分の受付時間外は、当金庫翌営業日の予約注文の取扱いとなります。 予約注文についても、当日注文と同じく取消または変更は出来ません。

※2 定時定額取引の当日申込分の受付時間外は、当金庫翌営業日付の予約申込の取扱いとなります。 ゴールデンウィーク、および年末年始(12月31日~翌1月3日)はサービスを休止させていただきます。 なお、システムメンテナンス対応時または障害等により、サービスの全部または一部のご利用を一時停止または中止することが ありますので、あらかじめご了承ください。

## **投信インターネットサービスに関する注意事項**

- ■ご購入時のお申込金は、あらかじめご登録いただいている預金口座よりお申込み受付時に 引落します。総合口座(カードローン含む)が指定の預金口座の場合でも、引落し後の残高が 貸越となる場合には、引落しを行わず投資信託の購入はできません。
- ■仮IDの有効期間内(3日間)にログインされなかった場合は、仮IDの再発行手続きが必要 になります。
- ■インターネットにより購入・売却されたお取引の取消はできません。
- ■インターネットにより買付をする投資信託の分配金支払方法は、原則として分配金再投資 となります。分配金の出金が可能な投資信託の分配金出金をご希望の場合には、ご購入後 分配金の支払い方法を変更する手続きが必要となります。なお、既にお取引を行っている 投資信託については、ご指定いただいている分配金支払方法となります。
- ■当金庫はお客さまの投資についての知識・経験・目的および資産の状況により、ご購入の 希望にそえない場合があります。

■お取引可能時間以外のお申込等は、取引が成立しませんのであらかじめご了承ください。 ■携帯電話からのお取引はできません。

## **投資信託に係る注意事項等**

■投資信託は預金、保険契約ではありません。

- ■投資信託は預金保険機構、保険契約者保護機構の保護の対象ではありません。
- ■当金庫が取り扱う投資信託は投資者保護基金の対象ではありません。
- ■当金庫は販売会社であり、投資信託の設定・運用は委託会社が行います。
- ■投資信託は元本および利回りの保証はありません。
- ■投資信託は、組入有価証券等の価格下落や組入有価証券等の発行者の信用状況の悪化等の 影響により、基準価額が下落し、元本欠損が生ずることがあります。また、外貨建て資産に投資 する場合には、為替相場の変動等の影響により、基準価額が下落し、元本欠損が生ずることが あります。
- ■投資信託の運用による利益および損失は、ご購入されたお客さまに帰属します。
- ■投資信託のご購入時には、買付時の1口あたりの基準価額(買付価額)に最大3.30%の購入時 手数料(消費税込み)、約定口数を乗じて得た額をご負担いただきます。換金時には、換金時の 基準価額に最大0.30%の信託財産留保額が必要となります。また、これらの手数料とは別に 投資信託の純資産総額の最大年約2.09%(消費税込み)を運用管理費用(信託報酬)として、信託 財産を通じてご負担いただきます。その他詳細につきましては、各ファンドの投資信託説明書 (交付目論見書)等をご覧ください。なお、投資信託に関する手数料の合計は、お申込金額、保有 期間等により異なりますので表示することはできません。
- ■投資信託には、換金期間に制限のあるものがあります。
- ■投資信託の取得のお申込みに関しては、クーリングオフ(書面による解除)の適用はありません。
- ■当金庫本支店窓口において投資信託をご購入される際には、あらかじめ最新の投資信託説明書 (交付目論見書)および目論見書補完書面等を必ずご覧ください。投資信託説明書(交付目論見書) および目論見書補完書面等は、当金庫本支店窓口等にご用意しています。
- ■「あきしん投信インターネットサービス」において投資信託をご購入される際には、あらかじめ 最新の投資信託説明書(交付目論見書)および目論見書補完書面等をPDFファイルで「電子 交付」しますので必ずご覧ください。
- ■当資料は当金庫が作成したものであり、金融商品取引法に基づく開示資料ではありません。

### **あきしん投信インターネットサービスに関するお問い合わせ先**

**フリーアクセス:0120-345-112**

**ご利用時間:平日 9:00~17:00** 投信インターネットサービスに関するお問い合わせは、 左記のフリーアクセスまでお気軽にお問い合わせくだ さい(お客様の通話料は無料です)。

携帯電話からもご利用いただけます。ご利用の際には、電話番号をお間違えのないようにご注意ください。